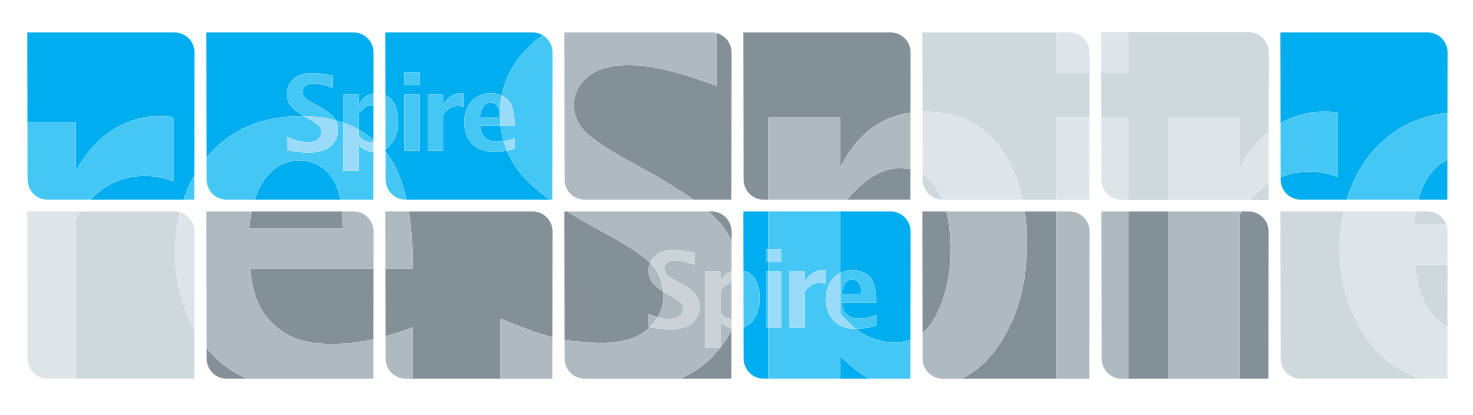

### Servidor de color Creo 2.0 para la impresora/copiadora Xerox DocuColor 242/252/260

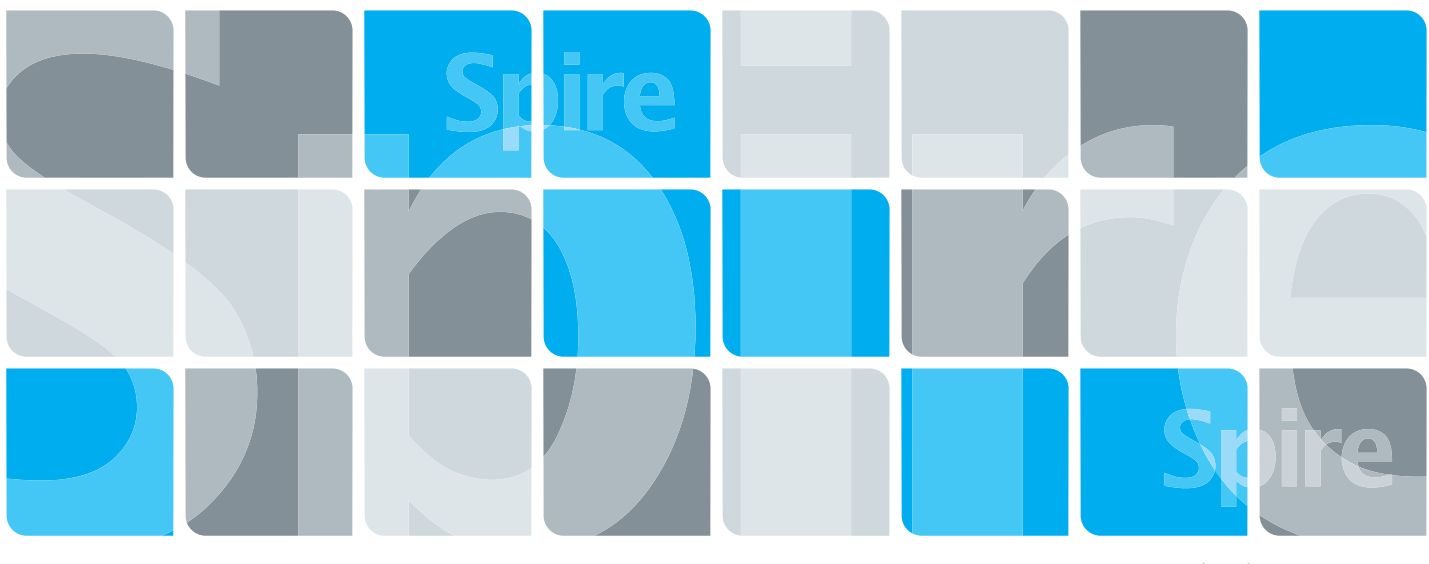

739-00380A-ES

Notas de la versión Español

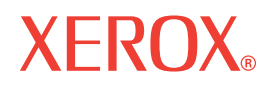

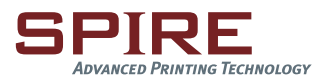

#### Copyright

© Creo, 2007. Reservados todos los derechos.

Creo es una marca comercial de Creo.

Acrobat, Adobe, Distiller, Illustrator, PageMaker, Photoshop y PostScript son marcas comerciales de Adobe Systems Incorporated.

Apple, AppleShare, AppleTalk, iMac, ImageWriter, LaserWriter, Mac OS, Power Macintosh y TrueType son marcas comerciales registradas de Apple Computer, Inc. Macintosh es una marca comercial de Apple Computer, Inc., registrada en los EE.UU. y en otros países.

Hexachrome, PANTONE, PANTONE Hexachrome y PANTONE MATCHING SYSTEM son propiedad de Pantone, Inc.

PEARL, PEARLdry, PEARLgold, PEARLhdp y PEARLsetter son marcas registradas de Presstek, Inc.

XEROX es una marca comercial de XEROX CORPORATION.

[http://www.printondemandsolutions.com/](http://www.printondemandsolutions.com)

739-00380A-ES interna

Revisado en April de 2007

# Contenido

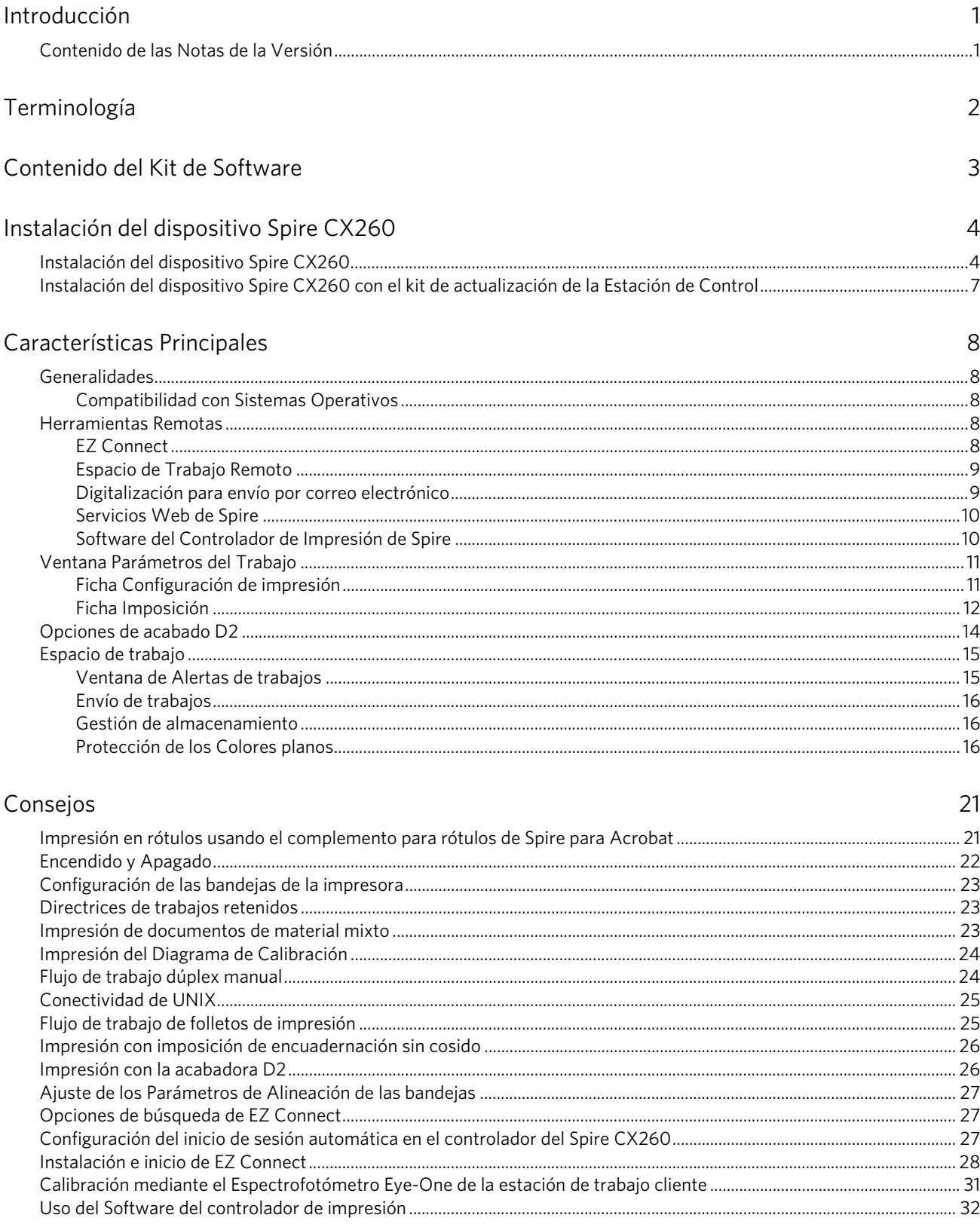

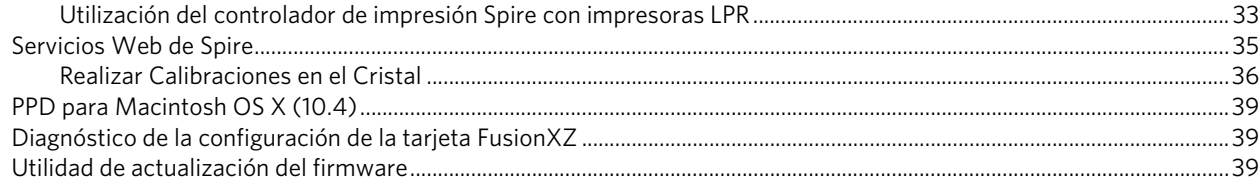

#### Limitaciones

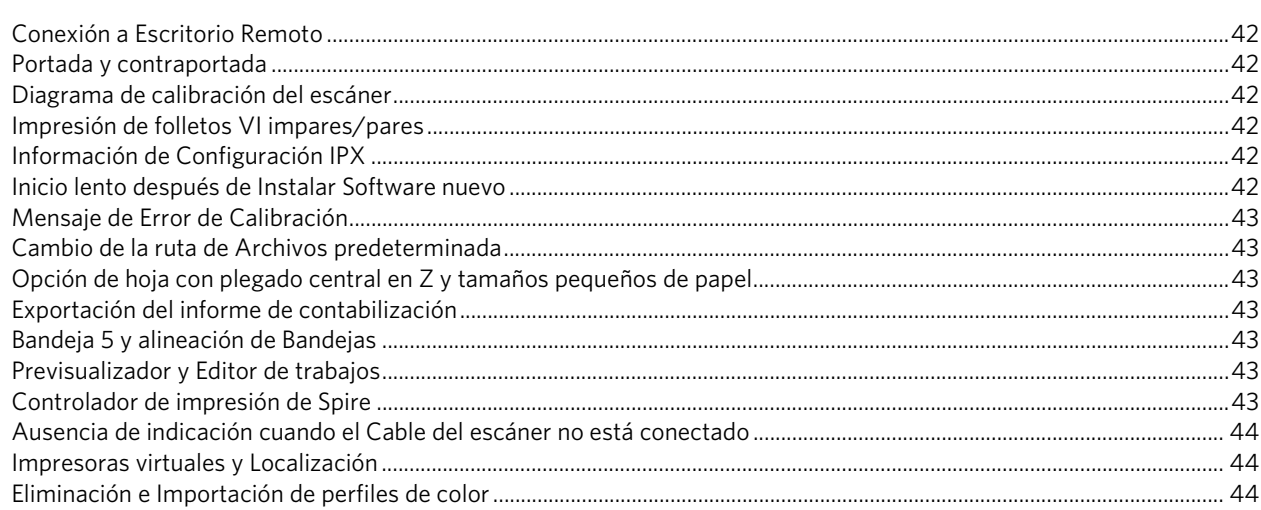

# <span id="page-4-0"></span>Introducción

Bienvenido a las notas de la versión del software del Servidor de color Creo® (Spire CX260) para la impresora-copiadora Xerox® DocuColor 242/252/260. Estas notas de la versión proporcionan la información más reciente sobre el dispositivo Spire CX260. Para obtener más información acerca de las distintas funciones, consulte la *Guía del usuario* del *Servidor de color Creo 2.0 para la impresora-copiadora Xerox DocuColor 242/252/260.*

### <span id="page-4-1"></span>Contenido de las Notas de la Versión

Las notas de la versión incluyen las secciones siguientes:

*[Terminología](#page-5-0)*—describe la terminología del dispositivo Spire CX260 que se emplea en estas notas de la versión.

*[Contenido del Kit de Software](#page-6-0)*—describe el contenido del paquete de software del Spire CX260.

*[Instalación del dispositivo Spire CX260](#page-7-0)*—describe el proceso de instalación para las configuraciones Básica y el kit de actualización de la Estación de control.

*[Características Principales](#page-11-0)*—describe los comandos del menú principal, las opciones, las ventanas y los cuadros de diálogo del Spire CX260.

*[Consejos](#page-24-0)*—proporciona consejos para los usuarios de Spire CX260.

*[Limitaciones](#page-45-0)*—indica las limitaciones de esta versión del dispositivo Spire CX260.

# <span id="page-5-0"></span>Terminología

El dispositivo Spire CX260 está disponible en cuatro configuraciones:

#### Tabla 1: Terminología

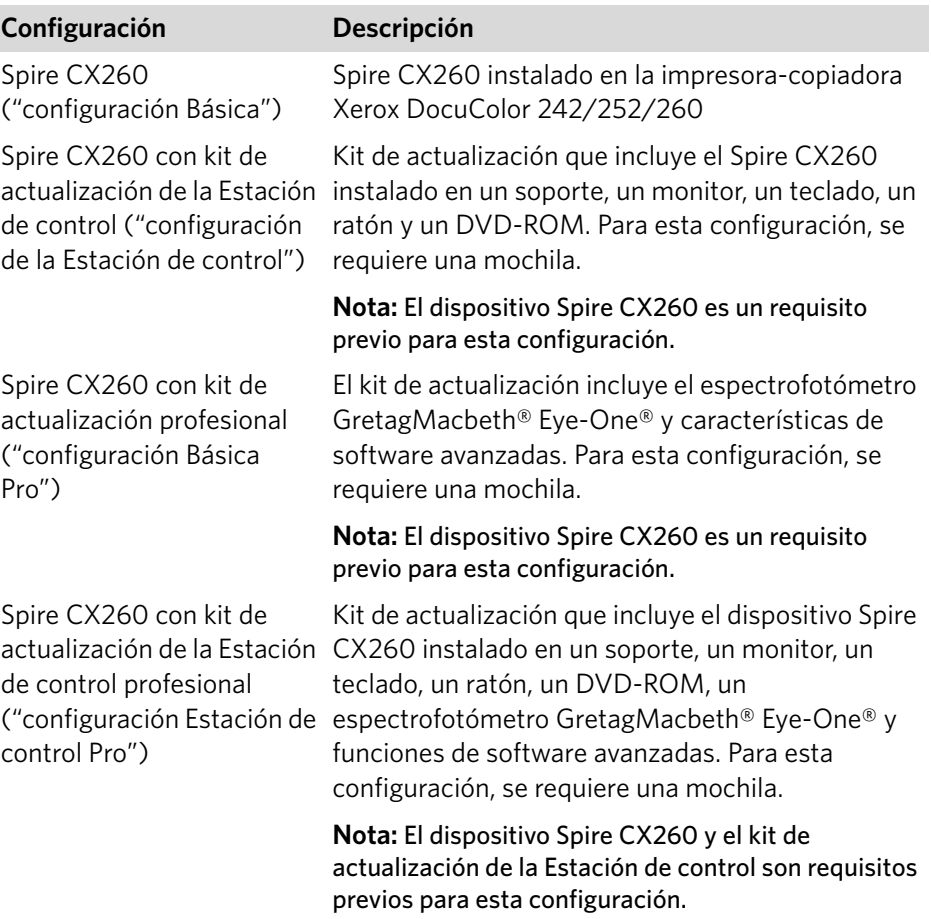

# <span id="page-6-0"></span>Contenido del Kit de Software

El kit de software contiene los siguientes CD/DVD:

- **DVD N.º 2**—Software de aplicación de Spire: contiene el software de aplicación multilingüe de Spire CX260 (instalación, PPD, controladores de impresión y utilidades).
- **CD N.º 3**—Documentación y utilidades Spire: contiene las utilidades del software cliente, la guía del usuario, las notas de la versión y el manual técnico del servidor de color Creo 2.0 para la impresora-copiadora Xerox DocuColor 242/252/260 en formato PDF.

Este CD-ROM tiene secciones tanto para Macintosh® como para PC, de este modo se puede utilizar en cualquier equipo cliente con una unidad de CD-ROM. La documentación se puede imprimir en cualquier impresora.

**Nota:** El CD N.º 1—De instalación del SO para XP Professional no se distribuye con este producto. El Spire CX260 tiene un mecanismo de recuperación del SO integrado.

# <span id="page-7-0"></span>Instalación del dispositivo Spire CX260

En esta sección se describen los siguientes procedimientos de instalación:

- [Configuración básica del dispositivo Spire CX260](#page-7-1)
- [Spire CX260 con kit de actualización de la Estación de control](#page-10-0)

### <span id="page-7-1"></span>Instalación del dispositivo Spire CX260

- 1. Si no tiene instalada en su equipo la utilidad de conexión a escritorio remoto, instálela desde la carpeta **Utilities** que se encuentra en el **CD n.º 2,** del Spire CX260 o descárguela a través del Centro Web de Spire CX260:
	- a. En el equipo, abra la página principal del Centro Web de Spire CX260: [http://<nombre o dirección IP del servidor CX260>](http://<CX250 Server name or IP address>) (el nombre del servidor y la dirección IP aparecen en la página de prueba del dispositivo Spire CX260).

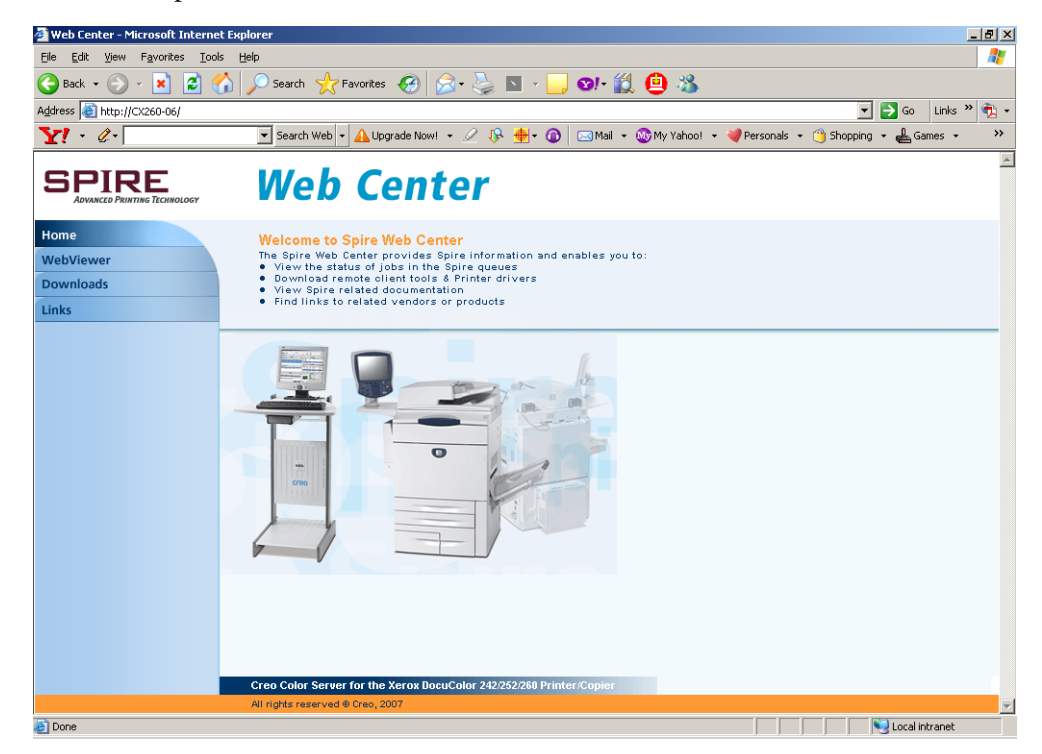

b. Haga clic en la ficha **Downloads** (Descargas) y, a continuación, haga clic en **Utilities Folder** (Carpeta de utilidades) en PC Downloads (Descargas PC).

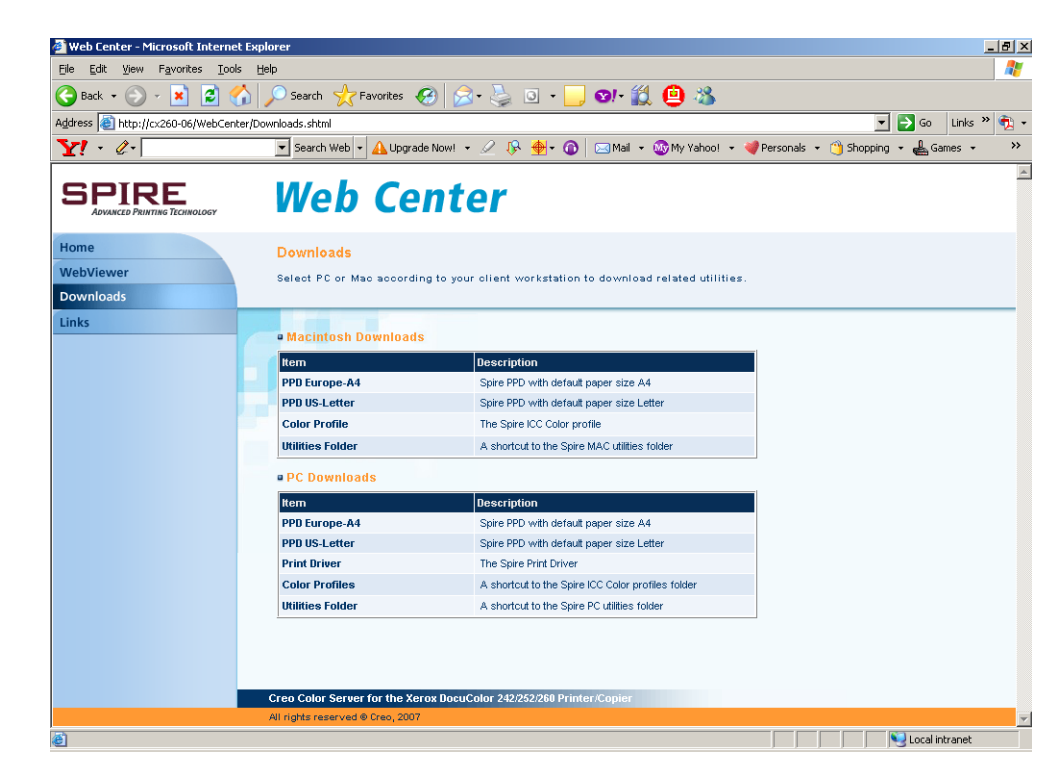

- c. Haga clic en **RemoteDesktop.exe** y en **Run** (Ejecutar) para instalar la aplicación de conexión a escritorio remoto.
- <span id="page-8-0"></span>2. Seleccione **Inicio > Programas > Accesorios > Comunicaciones > Conexión a Escritorio remoto.**

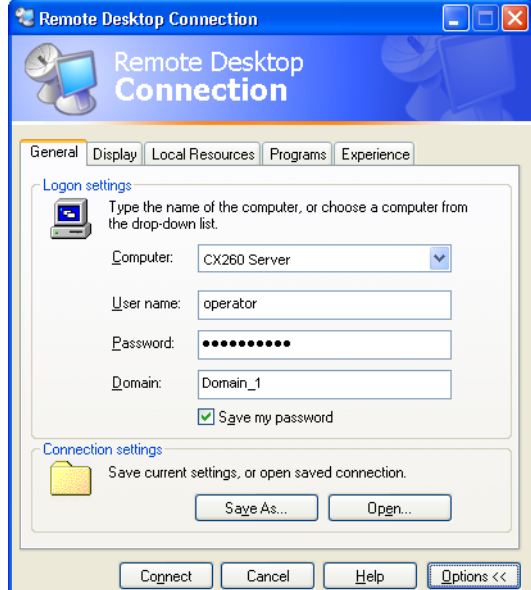

- <span id="page-8-1"></span>3. Seleccione la ficha **General** e introduzca la siguiente información:
	- a. El nombre del dispositivo Spire CX260 al que desea conectarse.

**Nota:** Puede encontrar el nombre del Spire CX260 en la página de prueba que se imprime automáticamente cuando se enciende la impresora-copiadora Xerox DocuColor 242/252/260 y en la etiqueta del Spire CX260.

- b. El nombre de usuario local de Spire; como valor predeterminado aparece operador.
- c. El nombre de la contraseña local de Spire; como valor predeterminado aparece spire.
- <span id="page-9-1"></span>4. Seleccione la ficha **Recursos locales.** En la sección **Dispositivos locales,** marque la casilla **Unidades de disco.**
- <span id="page-9-0"></span>5. Haga clic en **Conectar.**

El cuadro de diálogo Iniciar sesión en Windows aparecerá en el dispositivo Spire CX260.

- 6. Introduzca el **Nombre de usuario** y la **Contraseña** y haga clic en **Conectar.**
- 7. Mediante el escritorio remoto, diríjase a **Inicio > Configuración > Panel de control > Agregar o quitar programas** para eliminar el software actual del dispositivo Spire CX260.
- 8. Reinicie el servidor de color de Spire.

**Nota:** Su sesión de Conexión a Escritorio remoto finalizará durante el proceso de reinicio.

- 9. Repita los pasos [2](#page-8-0) y [5](#page-9-0) (no necesita repetir los pasos [3](#page-8-1) y [4](#page-9-1) porque los parámetros de conexión están guardados).
- 10. Introduzca el **CD N.º 2** (Spire Application software [Software de aplicación de Spire]) en la unidad de CD-ROM o DVD-ROM.
- 11. En el escritorio del dispositivo Spire CX260, haga doble clic en **Mi PC.**
- 12. En **Dispositivos con almacenamiento** seleccione la unidad de CD/DVD-ROM. Se refiere a la unidad CD/DVD-ROM local publicada en el dispositivo Spire CX260.

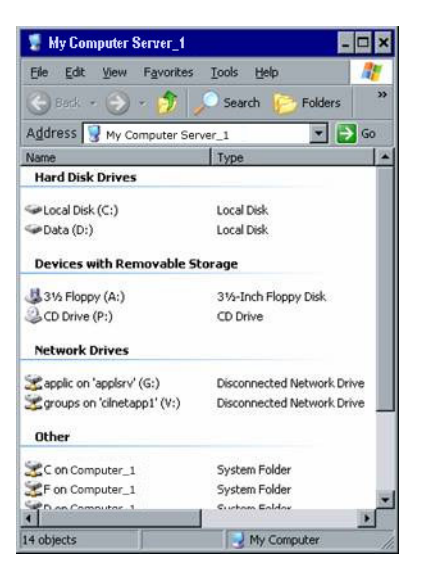

13. Haga doble clic en **<Unidad>\CX260\Setup.exe** y siga los pasos de instalación del Asistente InstallShield.

El software del Spire CX260 se instalará y el sistema se reiniciará.

**Nota:** No elimine manualmente ningún recurso de sistema antes de instalar la nueva versión. El procedimiento de instalación se asegura de que la actualización se lleve a cabo correctamente. La eliminación manual de recursos puede ocasionar un comportamiento del sistema inesperado.

# <span id="page-10-0"></span>Instalación del dispositivo Spire CX260 con el kit de actualización de la Estación de Control

- 1. Seleccione **Inicio > Configuración > Panel de control > Agregar o quitar programas** para eliminar el software de Spire CX260 actual.
- 2. Reinicie el dispositivo Spire CX260.
- 3. Introduzca el **CD N.º 2** (Spire Application software [Software de aplicación de Spire]) en la unidad CD-ROM o DVD-ROM y localice el archivo de aplicación **Setup.exe** situado en la carpeta **CX260\_v2.0 CD.**
- 4. Haga doble clic en **Setup.exe** para iniciar la instalación.

El software del dispositivo Spire CX260 se instalará y el sistema se reiniciará.

**Nota:** No elimine manualmente ningún recurso de sistema antes de instalar la nueva versión. El procedimiento de instalación se asegura de que la actualización se lleve a cabo correctamente. La eliminación manual de recursos puede ocasionar un comportamiento del sistema inesperado.

# <span id="page-11-0"></span>Características Principales

## <span id="page-11-1"></span>Generalidades

#### <span id="page-11-2"></span>Compatibilidad con Sistemas Operativos

El dispositivo Spire CX260 recibe y procesa archivos de las siguientes estaciones de trabajo cliente:

- Macintosh con Mac<sup>®</sup> OS 9.x o posterior, Mac OS X (10.4 y posteriores) e Intel Mac (en sistemas Mac con Intel Mac OS)
- Microsoft<sup>®</sup> Windows<sup>®</sup> versiones 2000, 2000 Pro, XP, XP Professional x64 Edition y 2003

**Nota:** Para asegurarse de que el software del controlador de impresión del dispositivo Spire CX260 está instalado correctamente en la plataforma de 64 bits de Windows XP, deberá instalar el paquete Microsoft Visual C++ 2005 Redistributable Package (x64). Visite el siguiente sitio Web:

[http://www.microsoft.com/downloads/details.aspx?familyid=90548130-4468-](http://www.microsoft.com/downloads/details.aspx?familyid=90548130-4468-4bbc-9673-d6acabd5d13b&displaylang=en) [4bbc-9673-d6acabd5d13b&displaylang=es](http://www.microsoft.com/downloads/details.aspx?familyid=90548130-4468-4bbc-9673-d6acabd5d13b&displaylang=en)

• Estaciones de trabajo y servidores UNIX

### <span id="page-11-3"></span>Herramientas Remotas

#### <span id="page-11-4"></span>EZ Connect

La aplicación EZ Connect permite ver información acerca de cualquier servidor de color de Spire existente en la red.

Es posible:

- Ver el estado de impresión—por ejemplo, el estado de la conexión, de la bandeja, del cable o de la alimentación
- Actualizar el estado de la impresora
- Buscar trabajos
- Acceder al espacio de trabajo remoto o al centro Web

**Nota:** Sólo es posible acceder al espacio de trabajo remoto o buscar trabajos en servidores de color Spire que admitan estas funciones.

Recomendamos no conectarse a más de ocho instancias de servidores de color de Spire a la vez. Mientras más conexiones haya abiertas, en mayor medida se verá ralentizado el rendimiento de las instancias de los servidors de color de Spire.

Para obtener más información sobre cómo instalar y ejecutar EZ Connect, consulte *[Instalación e inicio de EZ Connect](#page-31-0)* en la página 28.

#### <span id="page-12-0"></span>Espacio de Trabajo Remoto

La aplicación de espacio de trabajo remoto permite acceder a cualquier servidor de color Spire desde una estación de trabajo cliente a través de la red. Varias estaciones de trabajo cliente pueden acceder simultáneamente al servidor de color Spire mediante el espacio de trabajo remoto.

En la ventana de espacio de trabajo remoto es posible:

• Importar trabajos

**Nota:** La ubicación predeterminada para importar trabajos es la estación de trabajo cliente.

- Ver y gestionar colas de trabajos
- Ver información de la impresora
- Definir parámetros de trabajos
- Alinear la bandeja
- Realizar calibraciones en el cristal
- Realizar calibraciones mediante el espectrofotómetro Eye-One conectado a la estación de trabajo cliente

**Nota:** La calibración mediante el espectrofotómetro Eye-One sólo está disponible en las configuraciones Básica Pro y Estación de control Pro.

Para obtener más información acerca de la calibración mediante el espectrofotómetro Eye-One conectado a la estación de trabajo cliente, consulte *[Calibración mediante el](#page-34-0)  [Espectrofotómetro Eye-One de la estación de trabajo cliente](#page-34-0)* en la página 31.

#### <span id="page-12-1"></span>Digitalización para envío por correo electrónico

Esta característica permite recibir y distribuir trabajos digitalizados a una o más direcciones de correo electrónico.

**Importante:** Para asegurarse de que el servicio de correo saliente está activado en Spire CX260, compruebe que las reglas del programa antivirus permiten el envío de correo. Por ejemplo, en la consola de Mcafee VirusScan, en **Access Protection Properties** (Acceder a las propiedades de protección), en la ficha **Port Blocking** (Bloqueo de puertos), quite la marca de la casilla **Prevent mass mailing worms from sending mail** (Evitar que los gusanos de correo masivo puedan enviar correo) y haga clic en **Aceptar.**

#### **Para establecer las opciones del servicio de correo:**

- 1. En la ventana Configuración, seleccione **Servicio de correo.**
- 2. En el cuadro **Servidor de correo saliente,** indique el servidor de correo saliente. Normalmente, esta información se la proporcionará el administrador del sitio o el departamento de TI.
- 3. En la lista **Tamaño máximo del adjunto,** seleccione el tamaño máximo que podrán tener los trabajos digitalizados adjuntados a un mensaje de correo electrónico.

**Nota:** El tamaño máximo de un archivo adjunto al correo electrónico es de 10 MB.

- 4. En el cuadro **Correo electrónico del administrador,** indique la dirección de correo electrónico que recibirá los mensajes devueltos.
- 5. En **Nivel de autenticación,** seleccione **Anónimo** o **Básico.** Si selecciona Básico, deberá introducir un ID de usuario y una contraseña.

#### <span id="page-13-0"></span>Servicios Web de Spire

En la pantalla táctil de la impresora-copiadora Xerox DocuColor 242/252/260 puede utilizar los servicios Web de Spire para ver los trabajos en las colas de impresión y de proceso de Spire CX260, ver el estado de calibración de la impresora y realizar calibraciones en el cristal.

Para obtener más información sobre cómo acceder a los servicios Web de Spire y realizar una calibración en el cristal, consulte *[Servicios Web de Spire](#page-38-0)* en la página 35.

#### <span id="page-13-1"></span>Software del Controlador de Impresión de Spire

El software del controlador de impresión del dispositivo Spire CX260 permite ver y definir parámetros de trabajos en la ventana Parámetros del trabajo desde cualquier aplicación de la estación de trabajo cliente.

El software del controlador de impresión también permite ver la configuración de la impresora-copiadora Xerox DocuColor 242/252/260, supervisar el estado de la impresora y guardar un conjunto de parámetros de impresión para volver a utilizarlos.

**Nota:** Los parámetros de trabajo disponibles en el software del controlador de impresión son los mismos que en el dispositivo Spire CX260.

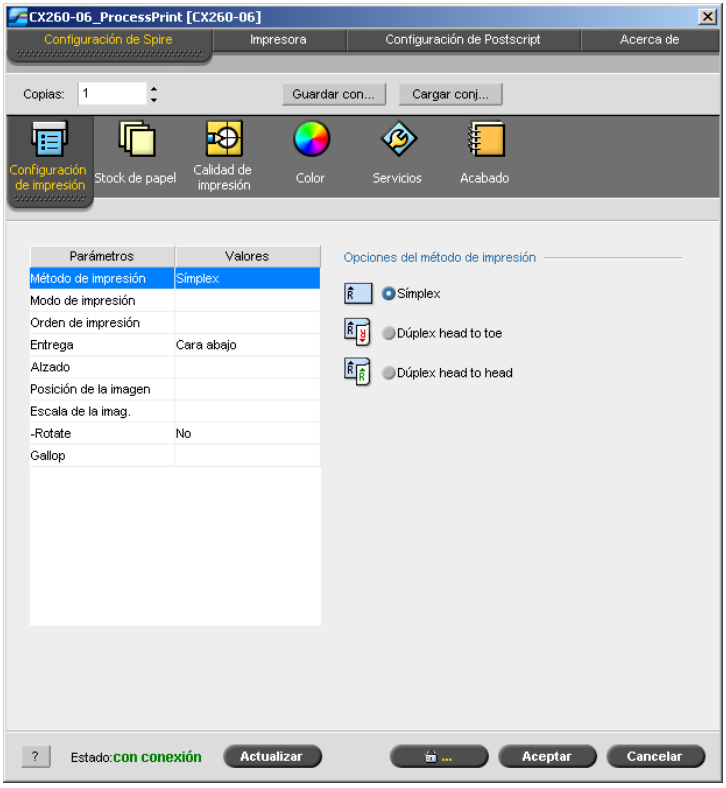

Para obtener más información acerca de cómo utilizar el software del controlador de impresión del Spire CX260, consulte *[Uso del Software del controlador de impresión](#page-35-0)* en [la página 32.](#page-35-0)

# <span id="page-14-0"></span>Ventana Parámetros del Trabajo

### <span id="page-14-1"></span>Ficha Configuración de impresión

#### **Modo de impresión**

Los parámetros de modo de impresión permiten imprimir separaciones de color o agregar color progresivamente.

#### **Separaciones**

Esta opción imprime el trabajo con separaciones de color o escala de grises. Si se seleccionan separaciones de color, cada página del trabajo se imprime de forma separada en cuatro colores: cian, magenta, amarillo y negro. Si se selecciona la escala de grises, cada página del trabajo se imprime de forma separada cuatro veces con distintas sombras de escala de grises (negro, K).

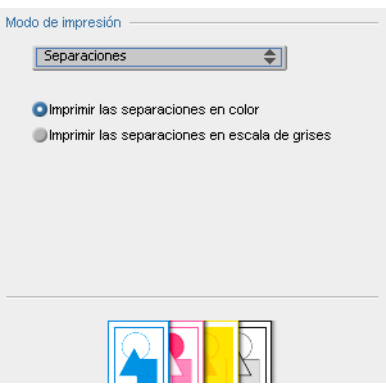

#### **Impresión progresiva**

Este tipo de impresión imprime cada página del trabajo cuatro veces en separaciones de color progresivas, lo que permite examinar el resultado de la adición progresiva de pases de color a un trabajo:

- La hoja 1 se imprime en cian.
- La hoja 2 se imprime en cian y magenta.
- La hoja 3 se imprime en cian, magenta y amarillo.
- La hoja 4 se imprime en cian, magenta, amarillo y negro.

#### <span id="page-15-0"></span>Ficha Imposición

#### **Métodos de imposición**

El parámetro **Método de imposición** permite especificar el método que se debe utilizar para imponer las hojas impresas.

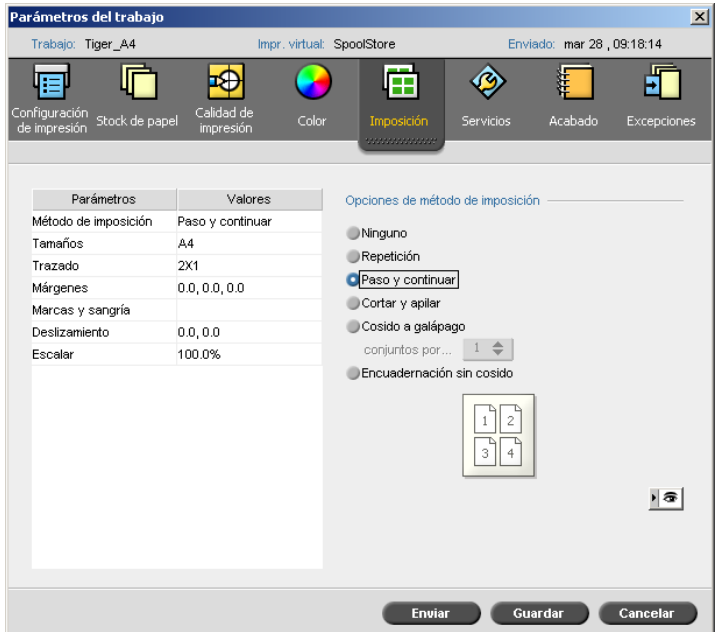

Las opciones siguientes están disponibles:

- **Ninguna** para ninguna imposición (ésta es la opción predeterminada).
- Los parámetros de imposición no están disponibles y en la ventana de previsualización no aparece imagen alguna.
- **Paso y repetir** permite imprimir varias copias de la misma imagen en una hoja, de manera que la hoja se utiliza en su máxima capacidad. Este método se utiliza principalmente para imprimir tarjetas comerciales.
- **Paso y continuar** permite imprimir varias páginas de un trabajo en una hoja, de forma que la hoja se utilice en su máxima capacidad.
- **Cortar y apilar** permite imprimir, cortar y apilar trabajos del modo más eficaz a la vez que se mantiene el orden original de las páginas. Las páginas, folletos, o libros de un trabajo se ordenan en forma de Z. Es decir, cada pila de páginas se ordena en orden consecutivo. Cuando las pilas están una sobre la otra, todo el trabajo ya está ordenado en forma ascendente o descendente.

**Nota:** Si se selecciona **Cortar y apilar,** no se podrán cambiar los valores de la ficha **Excepciones** ni definir ninguna excepción.

• **Cosido a galápago** permite imprimir páginas listas para utilizar la técnica de acabado de libro de cosido a galápago. Con esta técnica, las páginas de un libro se unen cosiéndolas o grapándolas en el pliegue central. Se utiliza normalmente para imprimir folletos.

Cuando se utiliza el método de imposición de cosido a galápago, se puede seleccionar la opción **Conjuntos por hoja,** que permite seleccionar el número de conjuntos del trabajo que se deben imprimir en una hoja de impresión.

• **Encuadernación sin cosido** permite imprimir páginas listas para utilizar la técnica de acabado de libro de encuadernación sin cosido. Con esta técnica, las páginas del libro se unen cortando el pliegue central, fortaleciendo los bordes de las páginas y pegándolos. Se utiliza normalmente para libros de tapa dura.

#### **Ventana Previsualización**

**Nota:** La ventana Previsualización sólo está disponible en las configuraciones Básica Pro y Estación de control Pro.

La ventana Previsualización permite ver el diseño de imposición y la configuración.

Se puede acceder a esta ventana en cualquier momento y mantenerla abierta para comprobar los valores de imposición a medida que se seleccionen. La ventana Previsualización refleja de forma dinámica los cambios que se realicen.

#### **Nota:** La ventana Previsualización no está disponible si el **Método de imposición** está definido como **Ninguno.**

#### **Para abrir la ventana Previsualización:**

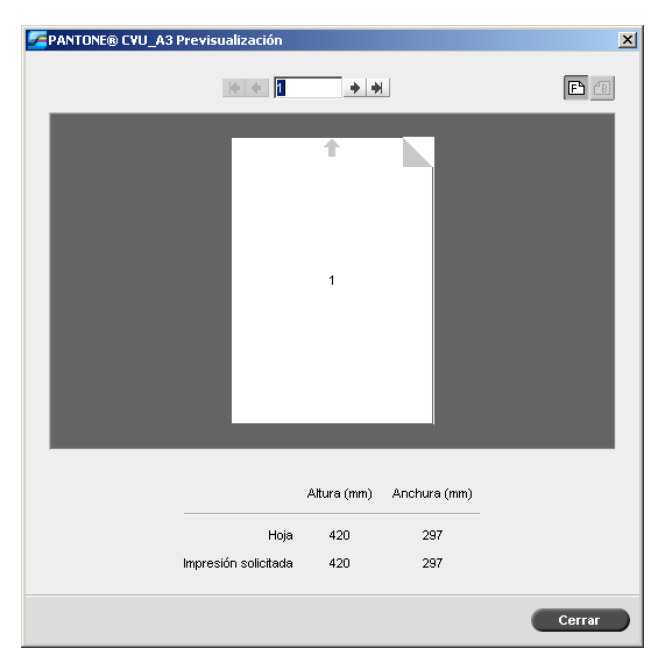

¾ Haga clic en **Previsualización** .

La ventana permite realizar las siguientes acciones:

- Hacer clic en **Anverso** para ver las páginas delanteras.
- Hacer clic en **Reverso** para ver las páginas traseras.
- Moverse entre las hojas haciendo clic en las flechas de desplazamiento  $\left|\bullet\right|$  $+ +$
- Acceder a una hoja específica escribiendo el número correspondiente en el cuadro de desplazamiento.

Las flechas grises indican la dirección de las páginas en la hoja. La secuencia de páginas se indica mediante los números de página.

Si hay conflictos de parámetros, el texto Conflicto de imposiciones se muestra en rojo tanto en la ventana Previsualización como en la ficha **Imposición.**

### <span id="page-17-0"></span>Opciones de acabado D2

El dispositivo Spire CX260 admite la acabadora D2 (opción Producción ligera de la ficha Acabado de la ventana Parámetros del trabajo). La acabadora D2 proporciona las siguientes opciones de acabado:

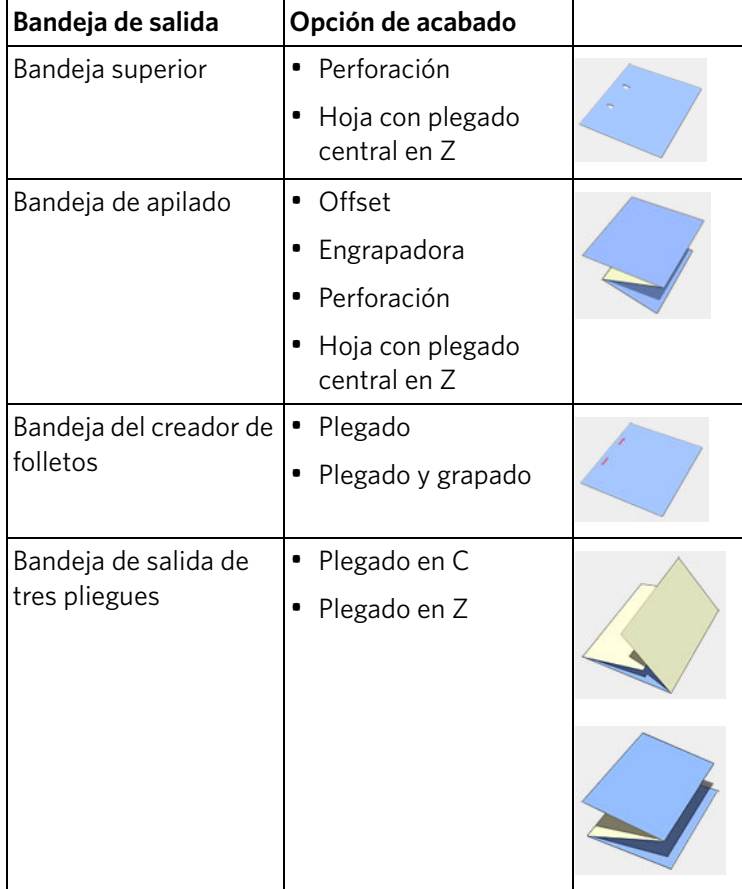

# <span id="page-18-0"></span>Espacio de trabajo

### <span id="page-18-1"></span>Ventana de Alertas de trabajos

La ventana de alertas de trabajos ha experimentado mejoras. En la ventana Alertas se puede mostrar lo siguiente:

- Las alertas de los trabajos
- Las alertas del sistema
- Las alertas de los trabajos y del sistema

Si se selecciona uno o varios trabajos, los mensajes de error que se generen durante su flujo de trabajo se mostrarán en la ventana Alertas.

Si decide mostrar las alertas del sistema, siempre que el sistema emita un mensaje de error, éste se mostrará en la ventana Alertas.

#### **Para mostrar la ventana Alertas:**

¾ En el menú **Ver,** seleccione **Alertas.**

Aparecerá la ventana Alertas.

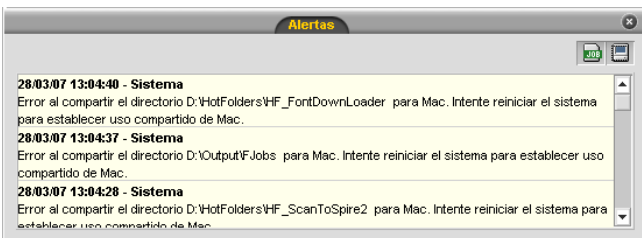

**Nota:** De forma predeterminada, los mensajes nuevos se muestran al principio de la lista. Con cada mensaje se indica su origen y se sugiere una tarea que solucionará el problema.

#### **Para mostrar las alertas de los trabajos:**

- 1. Seleccione los trabajos que desee.
- 2. En la ventana Alertas, haga clic en el botón **mostrar alertas del trabajo** .

#### **Para mostrar las alertas del sistema:**

¾ En la ventana Alertas, haga clic en el botón **mostrar alertas del sistema** .

Las alertas del trabajo están asociadas al trabajo específico. Cuando se borra un trabajo, sus alertas asociadas también se borran y se eliminan de la cola Alertas.

#### <span id="page-19-0"></span>Envío de trabajos

**Nota:** Esta función sólo está disponible en las configuraciones Básica Pro y Estación de control Pro.

Permite enviar trabajos de un dispositivo Spire CX260 a otro y equilibrar la carga entre servidores de la red. Las opciones siguientes están disponibles:

- **Enviar a almacenamiento**—envía un trabajo a la cola de almacenamiento del servidor de destino.
- **Enviar a impresión**—envía un trabajo a la cola de impresión del servidor de destino y después lo almacena en la cola de almacenamiento.

#### <span id="page-19-1"></span>Gestión de almacenamiento

En la ventana Configuración, en **Preferencias, Gestión de almacenamiento** permite seleccionar una directriz automática de eliminación de trabajos para la ventana Almacenamiento.

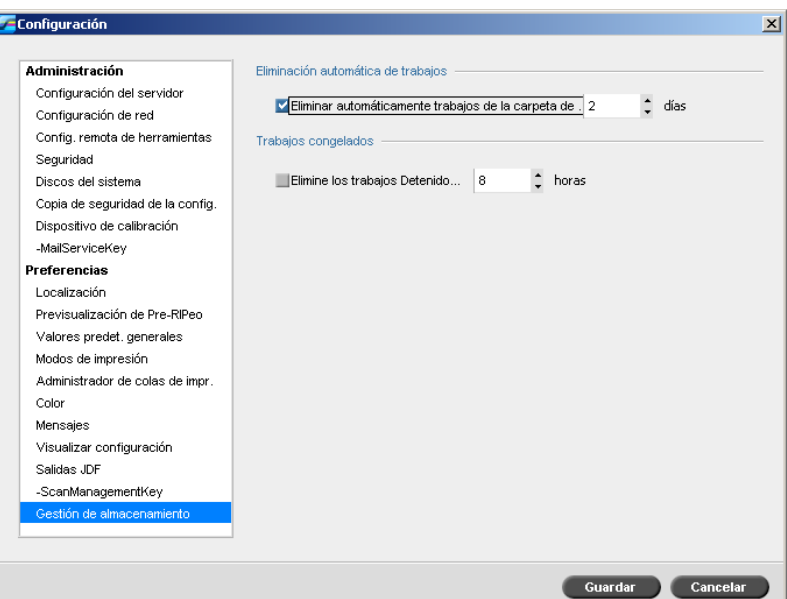

#### **Para indicar el borrado automático de trabajos:**

- 1. En la ventana Configuración, seleccione **Gestión de almacenamiento.**
- 2. En el área **Borrado automático de trabajos,** seleccione una de las siguientes opciones:
	- Seleccione el número de días que deben transcurrir antes de que los trabajos almacenados se borren automáticamente.
	- Seleccione el número de horas que deben transcurrir antes de que los trabajos almacenados se borren automáticamente.

#### <span id="page-19-2"></span>Protección de los Colores planos

Mediante la ventana del Editor de colores planos puede definir colores RGB o CYMK específicos que desee proteger—por ejemplo, los logotipos oficiales o los colores distintivos de la empresa—para contribuir a mantener la fidelidad del color y la coherencia entre los distintos dispositivos.

En la ventana del Editor de colores planos están disponibles las siguientes fichas:

- Editor de colores planos
- Proteger RGB
- Proteger grises
- Proteger CMYK

#### **Edición del diccionario de colores planos.**

**Nota:** Los colores planos—por ejemplo PANTONE—no se ven afectados por la emulación CMYK. Un color plano tiene el mismo aspecto sea cual sea la emulación CMYK seleccionada.

#### **Para editar un color PANTONE existente:**

1. En el menú **Herramientas,** seleccione**Editor de colores planos.**

La ventana Editor de colores planos se abre con una lista de toda la colección de colores del Spire CX260.

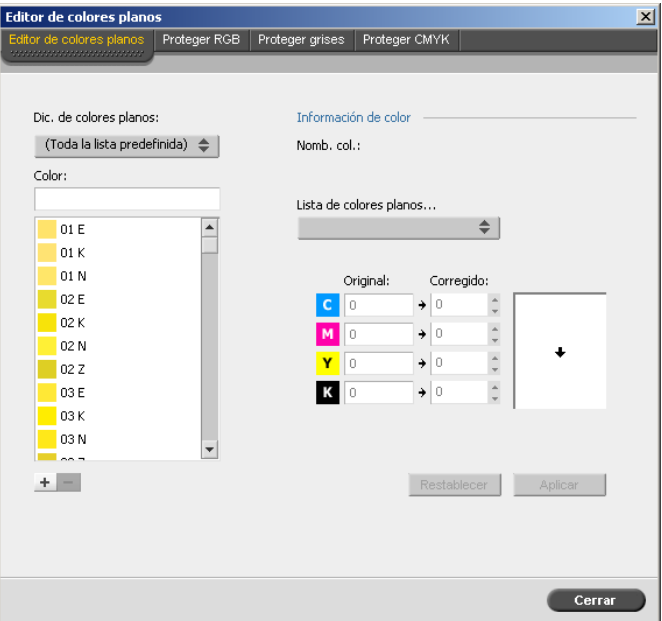

- 2. Para localizar el color que quiera editar, realice una de las acciones siguientes:
	- Busque un color específico en **Color.**

**Nota:** Cuando busque un color, puede escribir la primera letra de la primera palabra en el cuadro de búsqueda. Por ejemplo, si busca "Cool Gray 4" y escribe **c**, el cursor se colocará en el primer color de la lista que empiece con la letra c.

• Asimismo, puede seleccionar en la lista **Diccionario de colores planos** el diccionario de colores que incluya el color que desea editar.

**Nota:** Utilice el diccionario PANTONE CV si está trabajando en QuarkXPress.

3. Seleccione el color plano deseado.

En la parte derecha de la ventana del Editor de colores planos se muestran los valores CMYK de ese color plano, así como una previsualización del color.

- 4. Cambie los valores CMYK según desee.
- 5. Haga clic en **Aplicar.**

El nuevo color plano se agrega al Diccionario personalizado de colores.

#### **Para crear un color plano nuevo:**

1. En la ventana del Editor de colores planos, haga clic en el botón **Agregar** . Aparecerá el cuadro de diálogo Editor de colores planos.

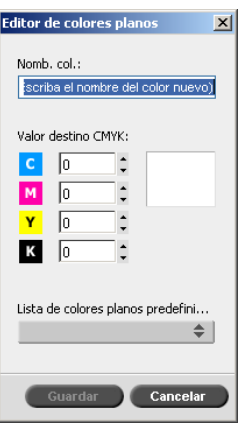

2. Escriba el nombre del nuevo color tal y como aparece en el archivo PostScript.

**Nota:** En los nombres de los colores planos se distingue entre mayúsculas y minúsculas. Asegúrese de que el nuevo nombre sea idéntico al nombre que aparece en el software de DTP.

- 3. Ajuste los valores CMYK según sea necesario.
- 4. Haga clic en **Aceptar.**

El nuevo color se agrega al diccionario personalizado.

#### **Protección de colores específicos**

**Nota:** Esta función sólo está disponible en las configuraciones Básica Pro y Estación de control Pro.

El Editor de colores planos permite proteger colores específicos como—por ejemplo, logotipos oficiales o colores de empresas—para mantener la fidelidad y la coherencia del color en los distintos dispositivos. Cuando defina un color específico como RGB o CMYK e introduzca un destino CMYK fijo correspondiente, Spire CX260 lo tratará como un color plano y lo protegerá en consecuencia.

#### **Para definir un color RGB como un color plano:**

**Nota:** El flujo de trabajo de colores planos RGB sólo se aplica a elementos LW.

1. En la ventana Editor de colores planos, haga clic en el botón **Proteger RGB.**

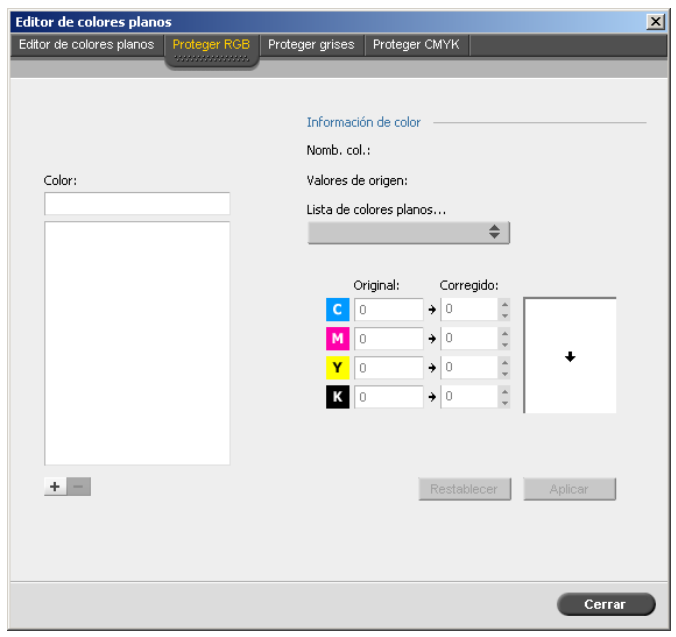

2. Haga clic en **Agregar** 1.

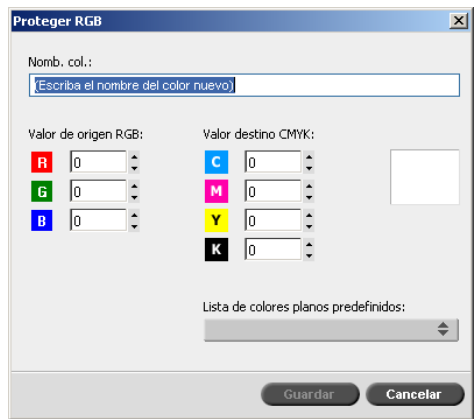

- 3. En el cuadro **Nombre,** escriba un nombre para el color.
- 4. Escriba los valores de origen RGB y los valores de destino CMYK o seleccione un color plano de la **Lista de colores planos predefinidos.**
- 5. Haga clic en **Guardar.**

6. En la ficha **Proteger RGB,** seleccione el color.

Aparece la información del color.

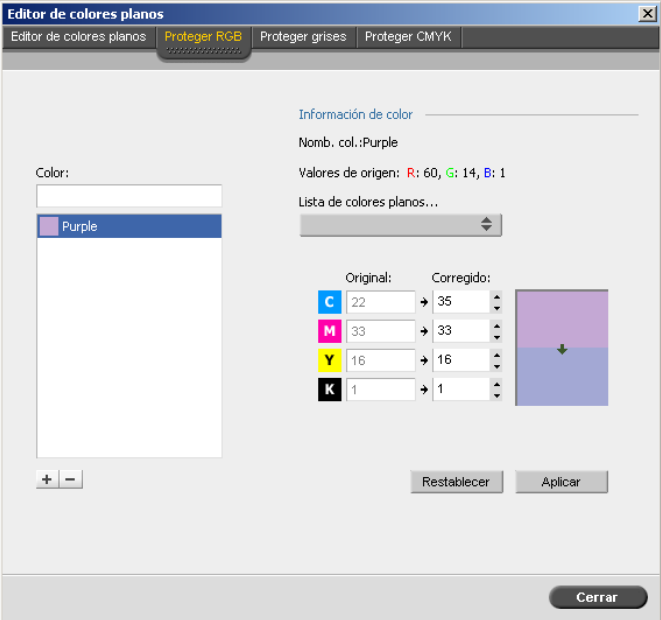

- 7. Si es necesario, en la columna **Corregido,** ajuste los valores CMYK.
- 8. Haga clic en **Aplicar.**

Un proceso similar se utiliza para definir los grises y los colores CMYK como colores planos.

#### **Protección de los colores planos en el flujo de trabajo**

Una vez que haya definido los colores planos que desea proteger, debe indicar en el flujo de trabajo si uno o varios de esos colores planos se deben proteger en el flujo de trabajo.

En la ficha **Color,** en los parámetros de **Flujo de trabajo de colores planos,** se han agregado dos casillas de verificación para proteger los colores planos:

- **Proteger colores RGB:** permite mantener los colores RGB tal y como estén definidos.
- **Proteger colores grises:** permite mantener los colores grises tal y como estén definidos.
- **Proteger colores CMYK:** permite mantener los colores CMYK tal y como estén definidos.

**Nota:** Si se protegen los colores RGB o CMYK, se mantendrán todos los colores del trabajo que tengan esa combinación de colores específica. Por ejemplo, una combinación de colores específica utilizada en un logotipo puede alinearse con un color utilizado en una imagen del trabajo. El cambio de colores planos afecta al color de la imagen así como a la del logotipo, por lo tanto, en algunas ocasiones, se pueden obtener resultados no deseados.

# <span id="page-24-0"></span>Consejos

En esta sección se proporcionan sugerencias para usar el software del Spire CX260 y para resolver los problemas.

### <span id="page-24-1"></span>Impresión en rótulos usando el complemento para rótulos de Spire para Acrobat

**Nota:** Esta función sólo está disponible en las configuraciones Básica Pro y Estación de control Pro.

El complemento para rótulos de Spire para Acrobat (versión 7.0 o posterior) permite crear y colocar rótulos en los trabajos sin procesar (PDF o PostScript), administrar los atributos de rótulo y de texto y guardar conjuntos de atributos para utilizarlos posteriormente.

**Nota:** Cuando se usa el complemento para rótulos de Spire para crear rótulos, no es necesario definir excepciones en la ficha **Excepciones.**

#### **Para crear rótulos:**

1. En la ventana **Almacén,** haga clic con el botón derecho en el trabajo sin procesar y seleccione **Previsualizador y editor de trabajos.**

**Nota:** El trabajo debe ser un archivo PDF o PostScript.

El trabajo se abre en el software Acrobat.

2. En el menú **Plug-Ins** (Complementos), seleccione **Spire Tabs Printing** (Impresión de rótulos de Spire).

Se abrirá la ventana Tabs Printing (Impresión de rótulos) con la ficha **Text Attributes** (Atributos de texto).

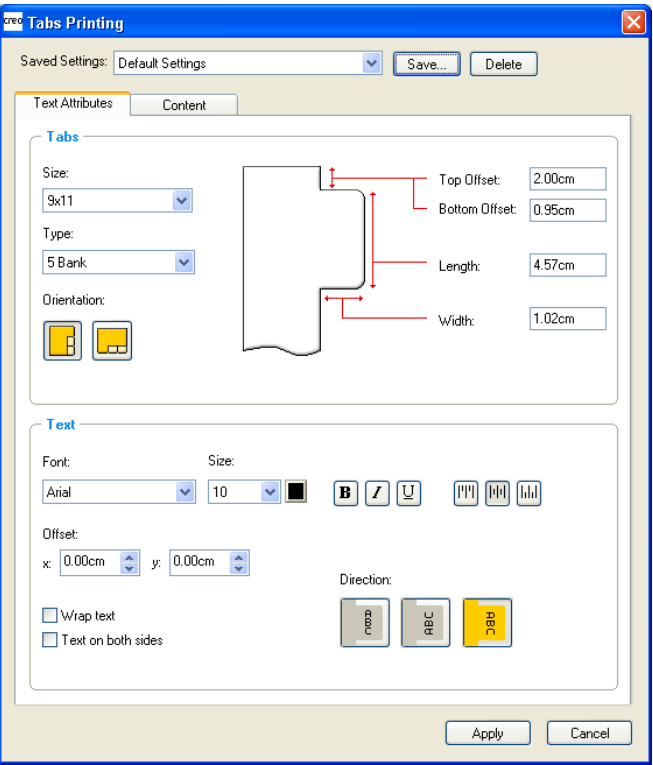

- 3. En la sección **Tabs** (Rótulos), defina los atributos del rótulo.
- 4. En el área **Text** (Texto), defina los atributos del texto de los rótulos:
- 5. Haga clic en la ficha **Content** (Contenido).
- 6. En la columna **Before Page** (Delante de la página), haga clic en la primera celda y escriba el número de la página a la que quiera que preceda el rótulo.
- 7. En la columna **Text** (Texto) escriba el texto del rótulo.

El rótulo se mostrará en el área de miniaturas.

- 8. Para agregar más rótulos, repita los pasos 6 y 7.
- 9. Haga clic en **Apply** (Aplicar) para aplicar la configuración de los rótulos al documento.

Se cerrará la ventana Tabs Printing (Impresión de rótulos) y los rótulos que haya agregado formarán parte del documento.

- 10. En el menú **File** (Archivo) de Acrobat, seleccione **Save** (Guardar).
- 11. En el dispositivo Spire CX260, marque la casilla de verificación **Documento de tamaño de papel mixto** en la ficha **Stock de papel,** en los parámetros **Tamaño de papel mixto.**
- 12. Procese e imprima el trabajo.

### <span id="page-25-0"></span>Encendido y Apagado

**Nota:** Esta sección sólo se aplica a la configuración básica.

El apagado puede llevar unos minutos. Si necesita reiniciar el dispositivo Spire CX260, espere hasta que el indicador luminoso 1 de Spire CX260 se ponga en ámbar (eso quiere decir que el Spire CX260 está apagado) antes de encender la impresora-copiadora Xerox DocuColor 242/252/260.

Establezca el conmutador de **modo (CP/B)** para definir el tipo de configuración del Spire CX260. Las opciones disponibles son dos:

• **CP**—Utilice este parámetro si el dispositivo Spire CX260 está conectado a un soporte o si tiene la configuración Básica Pro. (De esta forma el servidor podrá actuar como equipo independiente sin necesidad de encenderlo o apagarlo a través de la impresora.)

**Nota:** Si se especifica el parámetro **CP** y se enciende la impresora-copiadora Xerox DocuColor 242/252/260, el Spire CX260 no se encenderá. Para encender el Spire CX260, tendrá que pulsar el botón verde de encendido/apagado.

• **B**—Utilice este parámetro si el Spire CX260 está conectado a una impresoracopiadora Xerox DocuColor 242/252/260.

**Nota:** En la configuración básica, asegúrese de que el conmutador de modo del Spire CX260 está en la posición B, de modo que el Spire CX260 se encienda cuando lo haga la impresora-copiadora Xerox DocuColor 242/252/260.

**Importante:** Deberá apagar el Spire CX260 antes de cambiar la posición del conmutador de **modo.**

# <span id="page-26-0"></span>Configuración de las bandejas de la impresora

Cuando cargue un nuevo tipo de papel, defina los nuevos parámetros para la bandeja correspondiente de la impresora-copiadora Xerox DocuColor 242/252/260.

**Nota:** En la bandeja 5, los ajustes de los tipos de papel del Spire CX260 sustituyen a los de la impresora-copiadora Xerox DocuColor 242/252/260.

## <span id="page-26-1"></span>Directrices de trabajos retenidos

Puede seleccionar la directriz de trabajos retenidos en **Parámetros > Gestor de Cola de impresión.** Los trabajos retenidos son todos los que se envían a imprimir cuando aún faltan recursos—por ejemplo, cuando el tamaño del papel, el tipo de papel o el tipo de acabadora no coinciden con los recursos disponibles en la impresora.

La cola de impresión del Spire CX260 gestiona los trabajos que se mandaron a impresión cuando faltaban recursos de impresora de uno de los siguientes modos:

- Suspender los trabajos de la cola hasta que estén disponibles los recursos que faltan o hasta que se modifique ese parámetro del trabajo. El trabajo aparece en la cola con un icono **Frozen** (Congelado).
- Enviar el trabajo a impresión y mostrar una alerta en la impresora.

En la configuración Básica, las directrices de trabajos retenidos consisten en enviar los trabajos a los que les faltan recursos a la cola de impresión. En las configuraciones Estación de control y Pro, las directrices de trabajos retenidos consisten en suspender los trabajos de la cola de impresión a los que les faltan recursos.

#### **Para modificar las directrices de trabajos retenidos:**

- 1. En el menú **Herramientas,** seleccione **Configuración.**
- 2. En el área **Directrices de trabajos retenidos,** seleccione **Retener trabajos con carencia de recursos.**
- 3. Seleccione una de las siguientes opciones:
	- **Pasar por alto los trabajos retenidos** para omitir los trabajos congelados en la cola de impresión.
	- **No pasar por alto trabajos retenidos** para detener la impresión de la cola cuando se asigna el estado congelado a un trabajo.
- 4. Quite la marca de la casilla de verificación **Retener trabajos con carencia de recursos** para que se envíen siempre los trabajos a la impresora.

**Nota:** En la configuración Básica del dispositivo Spire CX260, en **Configuración > Modos de impresión,** la casilla de verificación **Imprimir trabajo según la opción de acabado óptima disponible** está seleccionada de forma predeterminada. Esto no ocurre en la configuración Pro.

### <span id="page-26-2"></span>Impresión de documentos de material mixto

Cuando se imprimen documentos de material mixto, debe seleccionar la bandeja desde la que se imprimirán sus páginas especiales (páginas excepcionales, separadores, páginas de administración, portadas, hojas intercaladas y demás). El Spire CX260 imprime las páginas especiales mediante los atributos del stock de papel actualmente configurados en la bandeja seleccionada.

# <span id="page-27-0"></span>Impresión del Diagrama de Calibración

Antes de imprimir el diagrama de calibración, asegúrese de que el stock de papel deseado está cargado y configurado correctamente (tamaño, bandeja y tipo de material) en la Impresora-copiadora Xerox DocuColor 242/252/260.

**Nota:** El Spire CX260 no envía el diagrama de calibración hasta que la impresora-copiadora Xerox DocuColor 242/252/260 y los ajustes del asistente de calibración coinciden.

# <span id="page-27-1"></span>Flujo de trabajo dúplex manual

Los trabajos con stocks de papel grueso no se pueden imprimir a dos caras automáticamente en la impresora-copiadora Xerox DocuColor 242/252/260.

Para imprimir a dos caras su trabajo en papel grueso, siga los siguientes pasos:

- 1. En la primera tirada de impresión, ajuste los siguientes parámetros en la ventana de parámetros del trabajo, en ficha **Configuración de impresión.**
	- **Intervalo de impresión**—**Páginas impares**
	- **Entrega**—**Cara arriba, 1 a N.**

**Nota:** Si está imprimiendo la segunda tirada de impresión desde la bandeja 5, ajuste **Entrega** como **Cara arriba** y **N a 1.**

- 2. Imprima el trabajo.
- 3. Retire las páginas impresas de la bandeja de salida y cárguelas en la de entrada.

**Nota:** Si el trabajo contiene un número de páginas impar, no retire la última página de la primera tirada de impresión. Añada la página al final del trabajo una vez finalizada la segunda tirada de impresión.

• Asegúrese de que la orientación es la adecuada para el trabajo (en forma de libro o en forma de bloc).

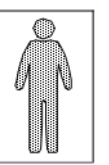

Para imprimir en forma de bloc, coloque en la bandeja las co hacia arriba.

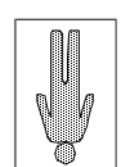

Para imprimir en forma de libro, coloque en la bandeja las c con la cara de impresión hacia abajo.

- En las bandejas de la 1 a la 4, cargue las páginas con la cara de impresión hacia arriba. En la bandeja 5 (bandeja de derivación), cargue las páginas con la cara impresa hacia abajo.
- 4. En la segunda tirada, ajuste los siguientes parámetros en la ficha Configuración de impresión:
	- **Intervalo de impresión**—**Páginas pares.**
	- **Entrega**—**Cara arriba, N a 1.**
- 5. En la ficha **Stock de papel,** sitúe **Tipo de material** en **Impresión en lado 2.**
- 6. Imprima el trabajo.

## <span id="page-28-0"></span>Conectividad de UNIX

El paquete de software de los servicios para Unix (SFU) es la única herramienta de conectividad de UNIX del dispositivo Spire CX260. Para una óptima conectividad de Unix, se recomienda usar sólo el paquete SFU de Windows.

### <span id="page-28-1"></span>Flujo de trabajo de folletos de impresión

Consulte la *Guía del usuario de la Impresora-copiadora Xerox DocuColor 242/252/260* para conocer las limitaciones del creador de folletos. Si el trabajo que determine supera estas limitaciones—por ejemplo, el plegado de más de cinco hojas por folleto—el trabajo se imprimirá en la bandeja superior y no en el creador de folletos.

Lleve a cabo los siguientes pasos para imprimir un folleto tamaño carta:

- 1. Importe su trabajo.
- 2. En la ficha **Configuración de impresión,** en el parámetro **Entrega,** seleccione **Cara arriba.**
- 3. En la ficha **Stock de papel,** en el parámetro **Tamaño de papel,** seleccione **11×17 SEF**.
- 4. En la ficha **Imposición,** seleccione las siguientes opciones:

**Nota:** Para obtener más información, consulte [Ficha Imposición en la página 12](#page-15-0).

- En el parámetro **Método de imposición,** seleccione **Cosido a galápago.**
- En el parámetro **Tamaños,** en la lista **Tamaño de recorte,** seleccione **8,5×11** y, a continuación, seleccione el botón correspondiente a la orientación vertical.
- En el parámetro **Plantilla** defina los valores del siguiente modo:
	- **Diseño**— **Personalizado**
	- **Columnas**—2
	- **Filas**—1
	- **Método de impresión**—**Dúplex HTH**
	- **Encuadernación**—**Izquierda**
	- Marque la casilla de verificación **Girar 90º.**
- 5. Haga clic en el botón de **previsualización** para asegurarse de que las páginas quepan en la hoja.
- 6. En la ficha **Acabado,** en el parámetro **Acabadora,** defina los valores del siguiente modo:
	- **Módulo**—**Producción ligera**
	- **Bandeja de salida**—**Bandeja del creador de folletos**
	- Marque la casilla de verificación **correspondiente al grapado**.
- 7. Procese e imprima el trabajo.

### <span id="page-29-0"></span>Impresión con imposición de encuadernación sin cosido

El dispositivo Spire CX260 permite crear un trabajo con imposición de encuadernación sin cosido.

¾ Para producir un trabajo con imposición preparado para un acabado de encuadernación sin cosido, imprima el trabajo en cualquier bandeja excepto en el creador de folletos.

**Nota:** Si selecciona el creador de folletos, quiere decir que el acabado del trabajo es como un folleto (anidado) y no está preparado para un acabado con encuadernación sin cosido (apilado).

### <span id="page-29-1"></span>Impresión con la acabadora D2

Lleve a cabo los siguientes pasos para imprimir un trabajo tamaño carta mediante la opción de la acabadora **Plegado en C** o **Plegado en Z.**

- 1. Importe su trabajo.
- 2. En la ficha **Configuración de impresión,** defina los valores del siguiente modo:
	- **Método de impresión**—**Dúplex cabecera a cabecera**
	- **Entrega**—**Cara arriba**

**Sugerencia:** Si tiene la configuración Básica Pro o Estación de control Pro, puede utilizar el parámetro **Gallop,** estableciendo los valores del siguiente modo:

- En la sección de **opciones de Gallop**, seleccione **Sí** para que el trabajo comience a imprimirse mientras se procesa mediante RIP el resto de él.
- En el cuadro **Imprimir después de,** especifique el número que le interese. Por ejemplo, si escribe **5,** la impresora comenzará a imprimir el trabajo una vez procesadas 5 páginas.

**Nota:** En un entorno de producción real, sólo se utilizaría la opción Gallop para trabajos con muchos registros como, por ejemplo, envíos de correo masivo.

- 3. Haga clic en la ficha **Acabado.**
- 4. Seleccione el parámetro **Acabadora** y defina los valores del siguiente modo:
	- En **Módulo,** seleccione **Producción ligera.**
	- En **Bandeja de salida,** seleccione **Bandeja de salida de tres pliegues.**
	- Seleccione la opción **Plegado en C** o **Plegado en Z.**
- 5. Haga clic en **Guardar.**
- 6. Procese e imprima el trabajo.

La acabadora Producción ligera pliega las cartas en C o en Z para que estén listas para su envío por correo.

Lleve a cabo los siguientes pasos para imprimir una hoja tamaño A3 con encuadernación a la izquierda como separador para un trabajo en A4, mediante la opción de acabado **Hoja con plegado central en Z.**

- 1. En la ficha **Configuración de impresión,** defina los valores del siguiente modo:
	- **Entrega**—**Cara abajo**
	- **Girar**—**Girar 180º**
- 2. Haga clic en la ficha **Stock de papel.**
- 3. En el parámetro **Tamaño de papel,** en la lista **Tamaño,** seleccione **A3.**
- 4. Haga clic en la ficha **Acabado.**
- 5. Seleccione el parámetro **Acabadora** y defina los valores del siguiente modo:
	- En **Módulo,** seleccione **Producción ligera.**
	- En **Bandeja de salida,** seleccione **Bandeja superior** o **Bandeja de apilado.**
	- Seleccione **Hoja con plegado central en Z.**
- 6. Haga clic en **Guardar.**
- 7. Procese e imprima el trabajo.

### <span id="page-30-0"></span>Ajuste de los Parámetros de Alineación de las bandejas

Si necesita compensar problemas de desvío de imágenes impresas, en el dispositivo Spire CX260 seleccione **Herramientas > Alineación de bandejas** y siga las instrucciones del asistente. Esto le permite configurar el desplazamiento de la imagen y los parámetros de rotación por bandeja según sea necesario. **Nota:** La función de alineación de la bandeja no está disponible en la bandeja 5.

### <span id="page-30-1"></span>Opciones de búsqueda de EZ Connect

Cuando se busca un trabajo en la ventana de búsqueda de trabajos de EZ Connect, en lugar de escribir el nombre exacto del trabajo, puede especificar parte del nombre y usar un asterisco (\*) para sustituir las letras que faltan. Por ejemplo, puede escribir "\*Let\*" en el caso de un trabajo llamado "8\_Page\_Letter\_US".

## <span id="page-30-2"></span>Configuración del inicio de sesión automática en el controlador del Spire CX260

Cuando se agrega el Spire CX260 al entorno de dominio, está sujeto a las reglas de seguridad establecidas por el administrador del sistema; de este modo se desactiva el inicio de sesión automático. En la configuración Básica del dispositivo Spire CX260 esto significa que cuando se reinicia la impresora-copiadora Xerox DocuColor 242/252/260, el Spire CX260 no iniciará sesión hasta que el usuario o el administrador del sistema abran la conexión RDC e inserten la contraseña adecuada. La utilidad del inicio de sesión automática soluciona este problema.

**Nota:** Si quiere volver a la configuración original del grupo de trabajo, se recomienda desinstalar el dispositivo Spire CX260, eliminar el Spire CX260 del dominio y reinstalar Spire CX260 para habilitar al usuario 'Operator' (Operador) predeterminado. Esto permite el inicio de sesión automático.

La utilidad del inicio de sesión automático se debería usar sólo tras haber instalado el dispositivo Spire CX260 en el controlador y haberlo configurado en el dominio. La utilidad también se puede usar cuando el administrador del sistema o el usuario quieren cambiar la contraseña predeterminada por el usuario 'Operator' (Operador), en una configuración sin dominio.

- 1. Descargue **AutoLogonDomain.exe** de la carpeta **D:\Utilities** del Spire CX260.
- 2. Haga doble clic en la utilidad **AutoLogonDomain.exe** y, en la ventana Domain Auto Login (Inicio de sesión automático del dominio), introduzca la contraseña que se le pide.

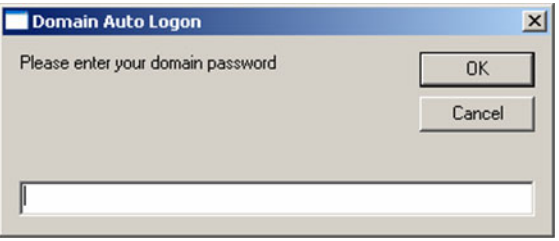

- 3. Haga clic en **Aceptar** para aceptar los nuevos cambios.
- 4. Reinicie el equipo para permitir el inicio de sesión automático.

### <span id="page-31-0"></span>Instalación e inicio de EZ Connect

#### <span id="page-31-1"></span>**Instalación de EZ Connect**

**Para instalar EZ Connect en la estación de trabajo cliente:**

- 1. En la carpeta **D:Utilities/PC Utilities** de Spire CX260, busque el archivo **EZConnect\_v1\_0\_Setup.exe** y cópielo en la estación de trabajo cliente.
- 2. En la estación de trabajo cliente, haga doble clic en el archivo **EZConnect\_v1\_0\_Setup.exe.**

Cuando termine la instalación, la aplicación EZ Connect aparecerá en **Inicio > Programas > EZConnect > EZConnect Runner.**

#### <span id="page-31-2"></span>**Uso de EZ Connect**

#### **Para abrir EZ Connect:**

- 1. Diríjase a **Inicio > Programas > EZConnect.**
- 2. Seleccione **EZConnect Runner.**

Aparecerá el icono de EZ Connect en la barra de tareas.

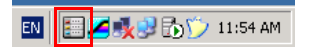

3. Haga doble clic en el icono de **EZ Connect** de la barra de tareas.

Se abrirá la ventana de EZ Connect.

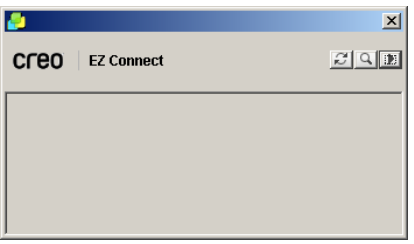

**Sugerencia:** La ventana de EZ Connect puede permanecer activa en el escritorio mientras trabaja con otras aplicaciones de software. Si cierra la ventana, el icono de EZ Connect permanecerá en la barra de tareas.

#### **Para agregar un servidor nuevo a la ventana de EZ Connect:**

1. En la ventana de EZ Connect, haga clic en el botón **Configuración** y seleccione **Configuración** en la lista.

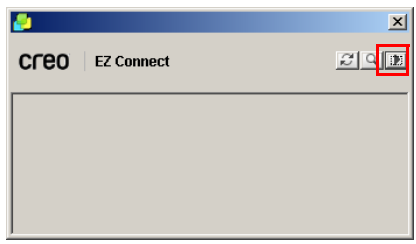

Se abrirá la ventana Configuración de EZ Connect.

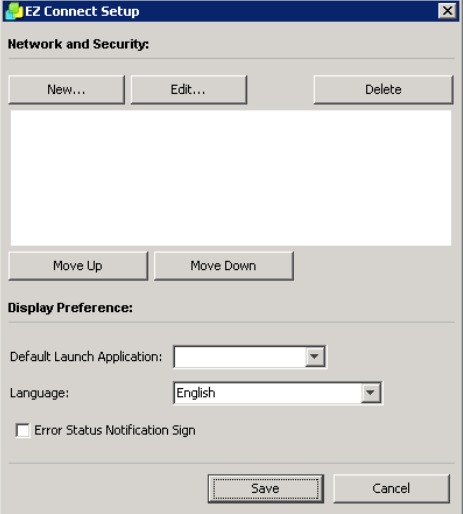

2. Haga clic en **Nuevo.**

Aparecerá la ventana Agregar servidor nuevo.

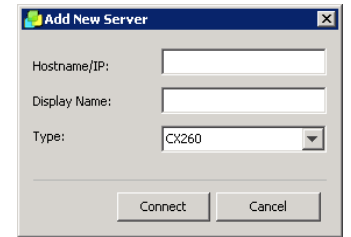

- 3. En el cuadro **Nombre de host/IP,** escriba el nombre del servidor o su dirección IP.
- 4. En el cuadro **Nombre para mostrar,** escriba el nombre de servidor que desea que aparezca en la ventana de EZ Connect.
- 5. En la lista **Tipo,** seleccione el tipo de servidor de color Spire.
- 6. Haga clic en **Conectar.**

El nuevo servidor aparecerá en la ventana de EZ Connect.

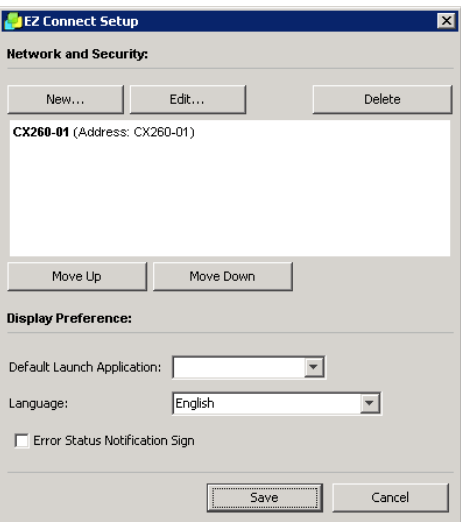

- 7. Seleccione el servidor nuevo que acaba de agregar.
- 8. Haga clic en los botones **Subir** o **Bajar** para cambiar la posición del servidor en la lista, si lo desea.
- 9. En la lista **Aplicación predeterminada que se debe ejecutar,** seleccione la aplicación que desee (**espacio de trabajo remoto** o **WebViewer**), que se usará para acceder al servidor.

**Nota:** La aplicación de espacio de trabajo remoto sólo está disponible para servidores de color Spire que admitan esa función.

- 10. En la lista **Idioma,** seleccione el idioma que desee.
- 11. Marque la casilla de verificación Señal de notificación del estado de error para que aparezca una señal cuando se produzcan errores.

12. Haga clic en **Guardar.**

El servidor aparecerá en la ventana de EZ Connect.

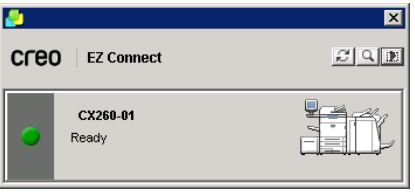

# <span id="page-34-0"></span>Calibración mediante el Espectrofotómetro Eye-One de la estación de trabajo cliente

**Nota:** La calibración mediante el espectrofotómetro Eye-One sólo está disponible en las configuraciones Básica Pro y Estación de control Pro.

En la estación de trabajo cliente a través del espacio de trabajo remoto, puede utilizar el espectrofotómetro Eye-One para crear tablas de calibración.

#### **Para calibrar desde la estación de trabajo cliente:**

1. Instale la aplicación EZ Connect en la estación de trabajo cliente.

Consulte *[Instalación de EZ Connect](#page-31-1)* en la página 28.

2. Agregue el dispositivo Spire CX260 que desee a la ventana EZ Connect.

Consulte *[Uso de EZ Connect](#page-31-2)* en la página 28.

3. En la ventana EZ Connect, haga clic en el dispositivo Spire CX260 que desee para instalar el espacio de trabajo remoto.

La primera vez que acceda a la aplicación de espacio de trabajo remoto, se mostrará el cuadro de diálogo Downloading RWS (Descarga de RWS).

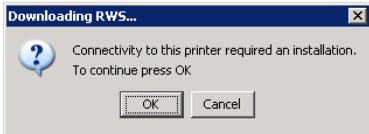

4. Haga clic en **Aceptar.**

Se muestra la siguiente ventana.

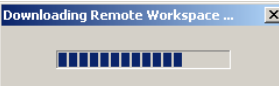

Aparecerá el cuadro de diálogo de acceso.

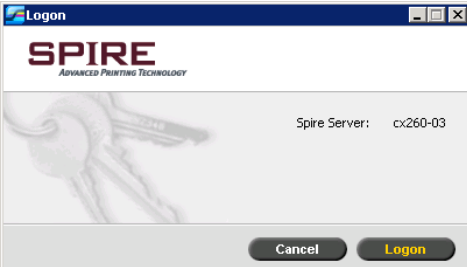

5. Haga clic en **Inicio de sesión.**

Aparecerá la ventana del espacio de trabajo remoto.

- 6. Conecte el espectrofotómetro Eye-One a la estación de trabajo cliente.
- 7. Realice la calibración mediante el asistente de calibración.

**Nota:** Si la estación de trabajo cliente no reconoce el espectrofotómetro Eye-One, instale el controlador de la carpeta **Utilities** (**D:\Utilities\PC utilities\Eye-One USB Driver**) del dispositivo Spire CX260.

### <span id="page-35-0"></span>Uso del Software del controlador de impresión

El controlador de impresión se instala automáticamente en la estación de trabajo cliente cuando se configura una impresora de red.

**Nota:** Se recomienda usar el controlador de impresión con las impresoras SMB. Para obtener más información acerca de cómo definir las impresoras SMB, consulte la *Guía de conexión rápida del servidor de color Creo 2.0 para la impresora-copiadora Xerox DocuColor 242/252/260*.

- 1. Abra el archivo que desee imprimir—por ejemplo, un archivo PDF.
- 2. En el menú **Archivo,** seleccione **Imprimir.**
- 3. En el cuadro de diálogo de impresión, haga clic en **Propiedades.**

Si es la primera vez que utiliza el software del controlador de impresión, aparecerá un mensaje que le informará de que el software se está cargando. A continuación, se mostrará un cuadro de diálogo con los parámetros de impresión.

**Nota:** El proceso de carga puede tardar unos minutos. En las ocasiones sucesivas, el acceso al software del controlador de impresión requerirá menos tiempo.

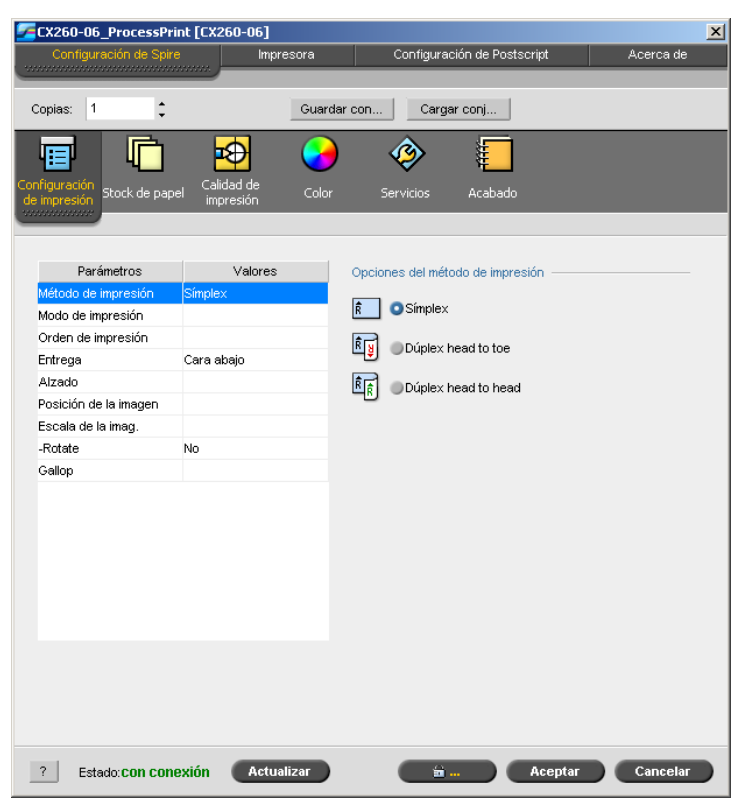

En la ventana del software del controlador de impresión se pueden realizar las siguientes acciones:

- Definir los parámetros de los trabajos
- Cambiar parámetros
- Bloquear un trabajo
- Guardar un conjunto de parámetros
- Cargar un conjunto guardado de parámetros
- Comprobar el estado de la impresora-copiadora Xerox DocuColor 242/252/260
- Definir los parámetros PostScript para los trabajos

#### **Notas:**

- Algunos de los parámetros de trabajos del software del controlador de impresión aparecen en un lugar distinto al mostrado en el dispositivo Spire CX260.
- El valor del parámetro **Copias** (situado en la parte superior de la ventana del software del controlador de impresión) refleja el número de copias que se han seleccionado en el cuadro de diálogo Imprimir del software en el que se está trabajando.

#### <span id="page-36-0"></span>Utilización del controlador de impresión Spire con impresoras LPR

**Nota:** Si desea utilizar la impresión LPR, deberá definir una impresora LPR. Para obtener más información, consulte la *Guía de conexión rápida del servidor de color Creo 2.0 para la impresora-copiadora Xerox DocuColor 242/252/260*.

CX260-2183\_ProcessPrint [CX260-2183] Postscript Settings About Printer Copies: 1  $\ddot{\phantom{1}}$ Save Set. Load Set... ╔╕ ◈ Ð 層 z Print Qualit Color Finishing Parameters Values Print method options  $\begin{array}{|c|c|}\n\hline\n\end{array}$  **O** Simplex Print Mode Composite Print order From 1 to N  $\boxed{\widehat{R} \choose \frac{3}{2}}$  Duplex head to toe Delivery Face down Collation Yes  $\left|\frac{\mathbf{\hat{R}}_{\mathbf{\hat{R}}}}{\mathbf{\hat{R}}} \right|$  Duplex head to head Image position 0.0.0.0.0.0.0 100% Image scal Rotate Rotate Gallop No 3 Status: offline Update Cancel Cancel

Cuando se trabaja con una impresora LPR, el estado de la impresora es sin conexión.

**Nota:** Esta circunstancia no impide imprimir archivos en el dispositivo Spire CX260.

Para ver el estado de la impresora con conexión, sigua estos pasos y añada la impresora LPR en el asistente para agregar impresoras:

- 1. En el cuadro **Dar un nombre a su impresora**, elimine el nombre de la impresora predeterminada (**AdobePS CX260\_V2**) e indique el nombre exacto de la impresora de la lista **Impresoras virtuales** del Centro de recursos del dispositivo Spire CX260; por ejemplo **CX260-1234\_ProcessPrint**.
- 2. Haga clic en **Inicio** y seleccione **Configuración > Impresoras y faxes** (**en** Windows XP) o **Impresoras** (en Windows 2000, 2000 Pro, XP y 2003).
- 3. Seleccione la impresora LPR.
- 4. En el menú **Archivo, seleccione Propiedades**.
- 5. En la ficha **Controlador de impresión**, seleccione **Nombre de host del servidor** y escriba el nombre de host o la dirección IP del servidor.
- 6. Haga clic en **Aceptar**.

La próxima vez que utilice la impresora LPR, podrá conectarse al dispositivo Spire CX260 y el estado de la impresora aparecerá como conectado.

# <span id="page-38-0"></span>Servicios Web de Spire

#### **Para acceder a los servicios Web de Spire:**

1. En la pantalla táctil de la impresora, toque el botón **All Services** (Todos los servicios).

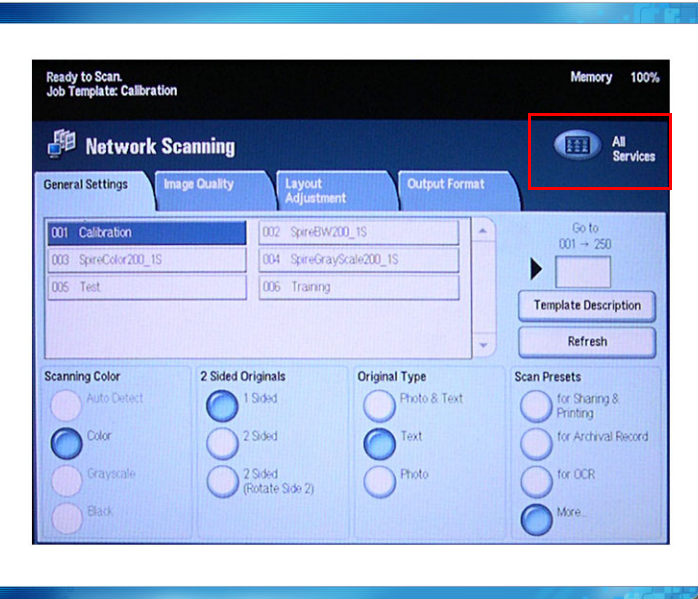

2. Toque **Web Applications** (Aplicaciones Web).

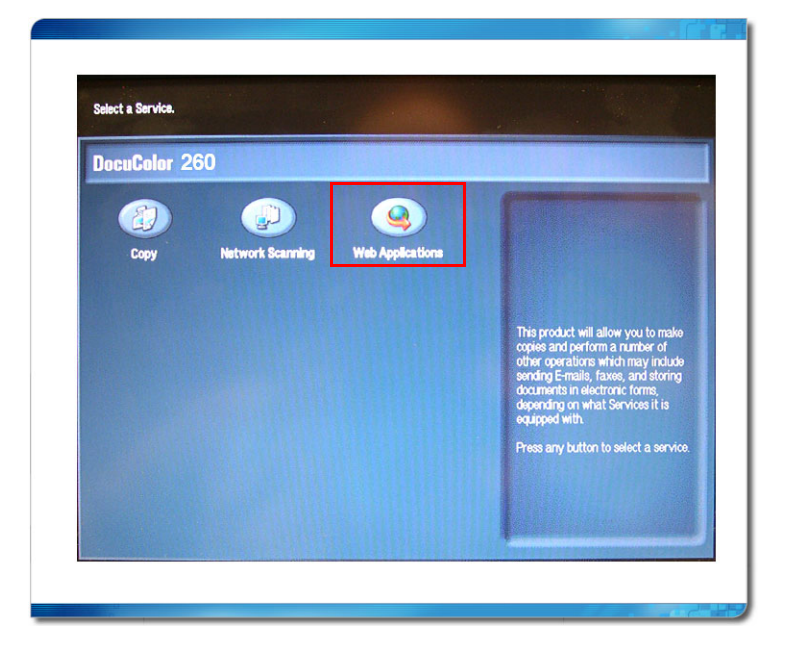

Aparecerá la ventana de los servicios Web de Spire.

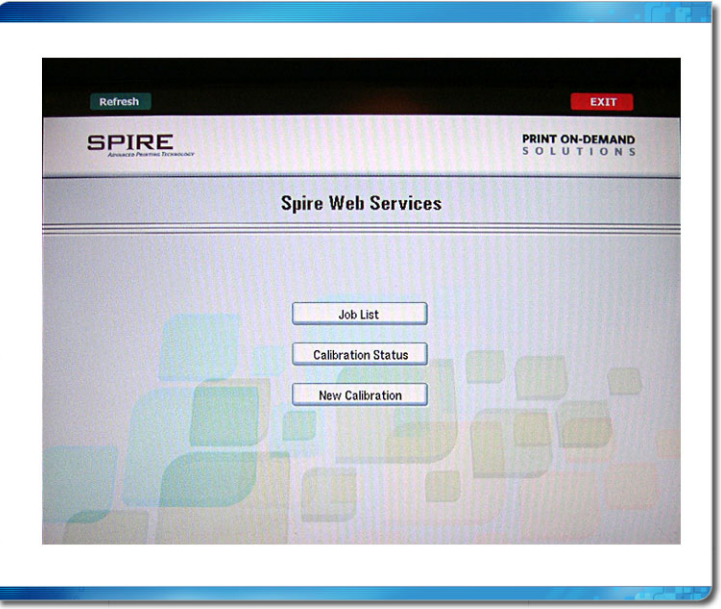

### <span id="page-39-0"></span>Realizar Calibraciones en el Cristal

#### **Para imprimir el gráfico de calibración en el cristal:**

- 1. Realice una de las siguientes acciones:
	- En la ventana de los servicios Web de Spire, toque **New Calibration** (Nueva calibración).
	- En la ventana de estado de calibración, toque **New Calibration** (Nueva calibración).

Aparecerá la ventana de impresión del diagrama de calibración.

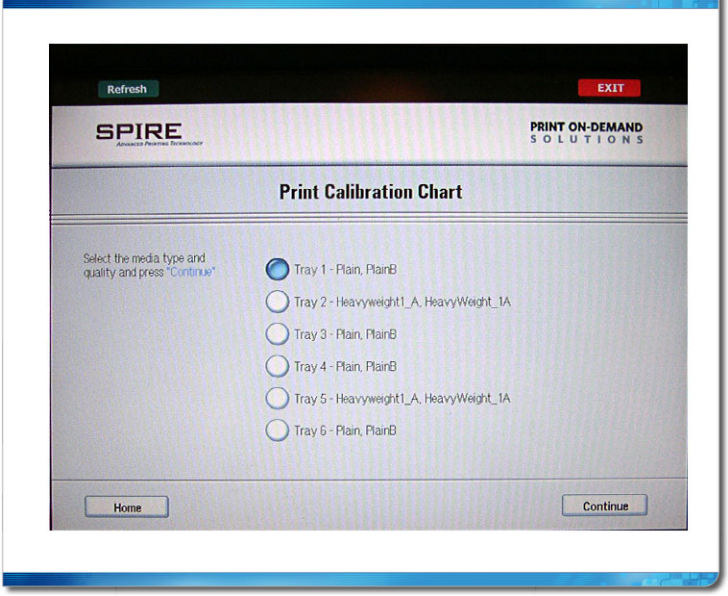

2. Toque el botón situado junto a la bandeja que desee y, a continuación, toque **Continue** (Continuar).

Se muestra la siguiente ventana.

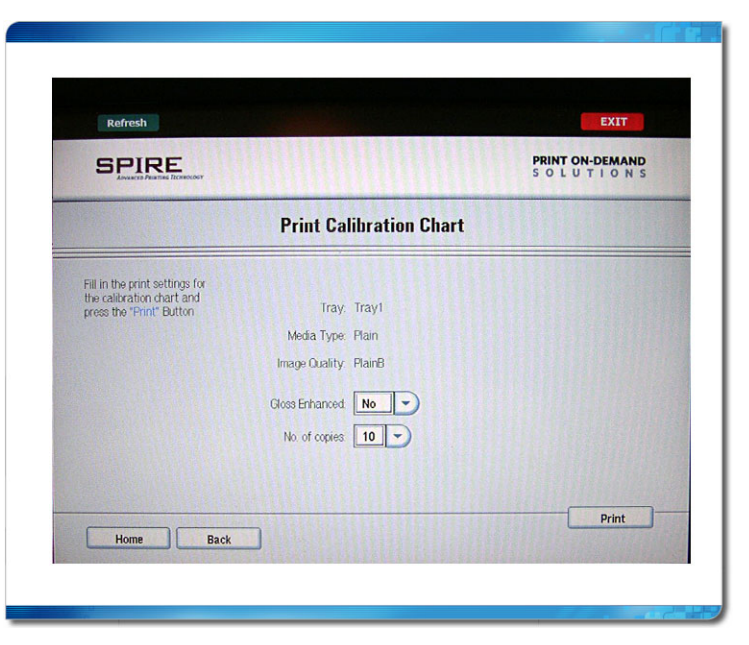

- 3. En la lista **Screening Method** (Método de tramado), toque el método correspondiente.
- 4. En la lista **Gloss Enhanced** (Satinado mejorado), toque la flecha y seleccione **Yes** (Sí) o **No.**
- 5. En la lista **No. of copies** (Número de copias), toque la flecha y seleccione el número de copias que desee imprimir.
- 6. Toque **Print** (Imprimir).

Aparecerá la ventana Prepare for Scan (Preparar la digitalización).

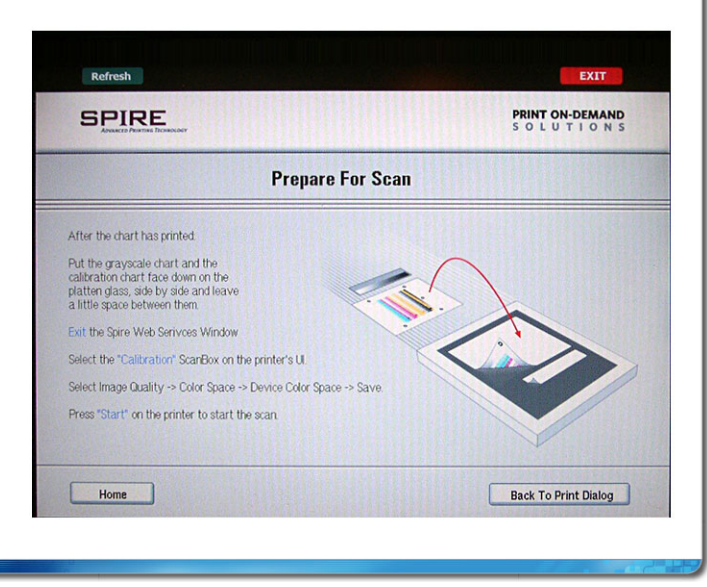

7. Toque **Home** (Inicio) para volver a la ventana de los servicios Web de Spire.

#### **Para calibrar el escáner y la impresora:**

1. Coloque juntos boca abajo en el cristal de exposición de la impresora el diagrama de calibración de escala de grises de KODAK y el de calibración en el cristal.

#### **Notas:**

- El diagrama de calibración de escala de grises de KODAK se encuentra en el sobre del juego de diagramas de calibración (n.º ref.: 518-00961A). Cuando se disponga a calibrar el escáner y la impresora, utilice sólo el diagrama de calibración de escala de grises de KODAK—no utilice el diagrama de calibración de escáner que también encontrará en el sobre.
- Si en el cristal de exposición sólo se coloca el diagrama de calibración de escala de grises, se calibrará únicamente la impresora. Si sólo se coloca el diagrama de calibración en el cristal, se calibrará únicamente el escáner. Se recomienda colocar los dos diagramas a la vez en el cristal de exposición para que se calibren tanto la impresora como el escáner.
- Si necesita calibrar un papel de tamaño grande—por ejemplo A3 o uno mayor—corte el papel para que los diagramas de calibración en el cristal y de calibración de escala de grises quepan en el cristal de exposición.
- 2. En la pantalla táctil de la impresora, toque el botón **All Services** (Todos los servicios).
- 3. Toque **Network Scanning** (Digitalización en red).
- 4. En la ficha **General Settings** (Configuración básica), toque la casilla de digitalización **001 Calibration** (Calibración 001).
- 5. Toque la ficha **Image Quality** (Calidad de imagen).
- 6. Toque el botón **Espacio cromático estándar** para seleccionar el espacio cromático específico de la impresora-copiadora Xerox DocuColor 242/252/260.
- 7. Toque el botón **Device Color Space** (Espacio de color del dispositivo).
- 8. Toque **Save** (Guardar).
- 9. En el panel de control, pulse el botón de inicio para digitalizar los diagramas.

Los diagramas se digitalizarán y medirán y se creará una tabla de calibración.

Si el proceso de calibración se realiza correctamente, se generarán dos tablas de calibración:

- **Normal**—mantiene el equilibrio de grises en toda la gama de colores del archivo del trabajo de impresión.
- **Saturado**—es igual que la tabla normal respecto al 80% de la gama de colores; pero, a partir de ese punto, cada color individual tiene mayor densidad.

# <span id="page-42-0"></span>PPD para Macintosh OS X (10.4)

Hay un archivo PPD adicional disponible para Mac OS X (10.4) que no comprueba ninguna restricción entre las opciones de impresora seleccionadas.

#### **Notas:**

- cuando se trabaja con el PPD adicional están disponibles todas las opciones, aunque se hallen en conflicto. Si selecciona para el trabajo en el PPD opciones que están en conflicto, el trabajo podría detenerse en la cola de impresión. Resuelva el conflicto abriendo la ventana de parámetros del trabajo del Spire CX260 y ajustando las opciones.
- Si utiliza este archivo PPD, compruebe que las opciones no entren en conflicto con la de Spire CX260 ni con la configuración de la impresora antes de enviar el trabajo a imprimir.

El archivo PPD adicional está disponible en la carpeta de utilidades de Spire en la carpeta de idioma indicada (por ejemplo, **Utilities\PPD\English\MacOSX**).

#### **Para utilizar el PPD adicional:**

1. Copie el archivo PPD en la siguiente ruta de la estación de trabajo cliente Mac: **Biblioteca > Impresoras > PPDs > Contenido > Recursos > en.lproj.**

**Nota:** Por lo que respecta a los PPD en otros idiomas, copie el PPD en la carpeta del idioma correspondiente.

- 2. En el equipo Macintosh, en la utilidad de configuración de impresoras, establezca una conexión con el Spire CX260 y seleccione la impresora de red.
- 3. Elija el PPD que haya copiado.

La impresora se puede utilizar para cualquier aplicación de DTP.

### <span id="page-42-1"></span>Diagnóstico de la configuración de la tarjeta FusionXZ

Ahora se puede realizar una prueba de diagnóstico de la configuración de la tarjeta FusionXZ en caso de que los conectores no estén correctamente en el Spire CX260. Al efectuar el diagnóstico de la tarjeta FusionXD, puede aparecer el mensaje siguiente: Fusion board configuration requires adjustments. Please call for service. (Es necesario ajustar la configuración de la tarjeta Fusion. Llame al servicio técnico.)

El usuario debe ponerse en contacto con un representante del servicio técnico para que realice los ajustes necesarios en la tarjeta FusionXD o ejecute pruebas de diagnóstico en el DFE.

### <span id="page-42-2"></span>Utilidad de actualización del firmware

La utilidad de actualización del firmware le permite actualizar el firmware de la impresora mediante Spire CX260 Color Server sin necesidad de recurrir al personal de asistencia. Una vez que se haya cargado en la impresora el archivo de actualización del firmware, la instalación se realizará automáticamente.

#### **Para cargar el archivo de actualización del firmware:**

- 1. Cierre la aplicación Spire CX260 Color Server.
- 2. En el menú **Inicio,** seleccione **CX260** > **CX260 Herramientas** > **Utilidad de actualización del firmware.**

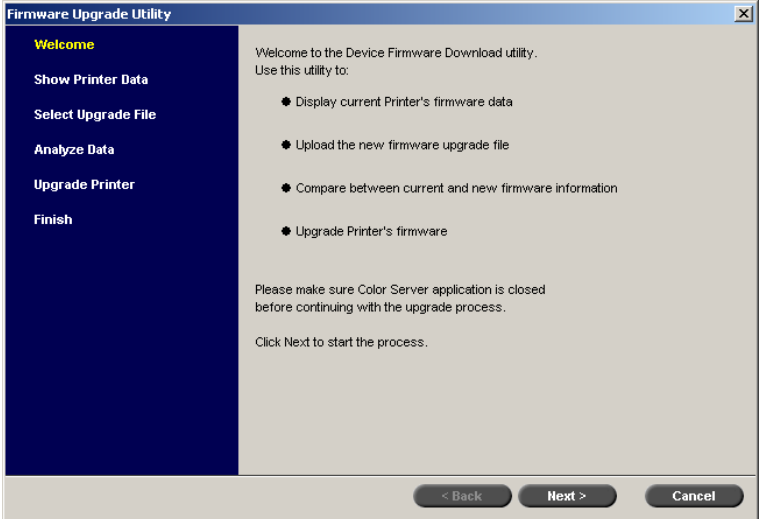

3. Haga clic en **Siguiente.**

Se mostrará la información sobre la versión del firmware actual de la impresora.

- 4. Haga clic en **Siguiente** para continuar con la actualización o elija **Cancelar** para anular el proceso.
- 5. Seleccione el archivo de firmware que proceda (**\*.pjl**).
- 6. Haga clic en **Siguiente.**
- 7. Una vez que haya terminado el análisis de datos del archivo de firmware, haga clic en **Siguiente.**

Se mostrará la información sobre las versiones del firmware actual y nueva de la impresora.

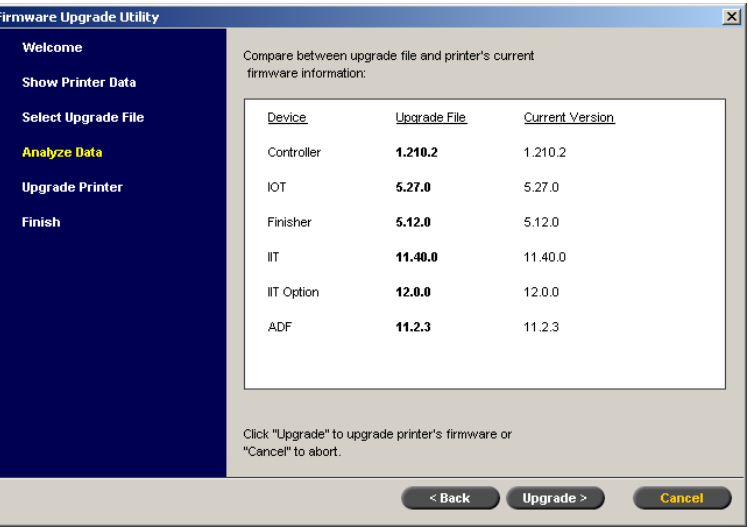

- 8. Compare la información. Si su versión actual es igual o posterior a la del archivo de actualización sugerido, no es necesario que lleve a cabo el proceso de actualización.
- 9. Si desea continuar, haga clic en **Actualizar.**

10. Cuando finalice el proceso de actualización, haga clic en **Siguiente.**

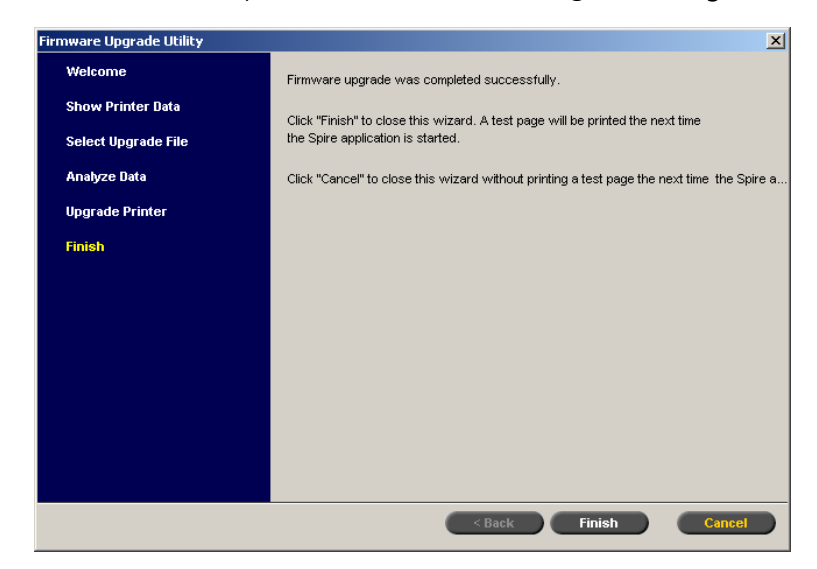

11. Haga clic en **Finalizar.**

# <span id="page-45-0"></span>Limitaciones

En esta sección se describen las limitaciones del software del dispositivo Spire CX260 versión 2.0.

### <span id="page-45-1"></span>Conexión a Escritorio Remoto

Spire CX260 emplea la utilidad de conexión a escritorio remoto de Windows para la administración remota del servidor. Esta utilidad de Windows se limita a una única sesión de conexión al mismo tiempo.

### <span id="page-45-2"></span>Portada y contraportada

La impresión de portadas y contraportadas no es compatible con la impresión de intervalos de páginas.

Sólo las primeras y últimas páginas originales de los trabajos de impresión pueden emplearse para la impresión de portadas y contraportadas.

### <span id="page-45-3"></span>Diagrama de calibración del escáner

La impresora-copiadora Xerox DocuColor 242/252/260 no reconoce automáticamente el diagrama de calibración del escáner del servidor de color del Spire CX260. Seleccione manualmente un tamaño de papel mayor que el cuadro real (es decir, A4 u 8, 5 x 11) en la impresora-copiadora Xerox DocuColor 242/252/260.

### <span id="page-45-4"></span>Impresión de folletos VI impares/pares

Spire CX260 imprime páginas impares/pares si se selecciona la opción **Odd/Even Booklets** (Folletos impares/pares) para un trabajo VI.

### <span id="page-45-5"></span>Información de Configuración IPX

No es posible acceder a la información de configuración IPX mediante Spire CX260.

## <span id="page-45-6"></span>Inicio lento después de Instalar Software nuevo

Spire CX260 tarda aproximadamente 30 segundos en encenderse. No obstante, cuando encienda el dispositivo Spire CX260 por primera vez después de instalar software nuevo, puede producirse un breve retraso de unos minutos.

## <span id="page-46-0"></span>Mensaje de Error de Calibración

Si selecciona una bandeja vacía en el asistente de calibración de Spire CX260, Spire CX260 devolverá el siguiente mensaje:

"Load paper in tray <>" (Cargue papel en la bandeja)

Cargue papel en la bandeja vacía, o bien seleccione una bandeja diferente e inténtelo de nuevo.

## <span id="page-46-1"></span>Cambio de la ruta de Archivos predeterminada

Si realiza cambios en la ruta de archivos predeterminada de Spire CX260, reinicie la aplicación Spire CX260 para que los cambios surtan efecto.

# <span id="page-46-2"></span>Opción de hoja con plegado central en Z y tamaños pequeños de papel

No utilice la opción de acabado **Hoja con plegado central en Z** con un tamaño de papel pequeño—por ejemplo Carta o A4. De hacerlo, podría provocar un atasco de papel.

## <span id="page-46-3"></span>Exportación del informe de contabilización

Para exportar filas concretas de la ventana del informe de contabilización, seleccione las filas que desee exportar y, a continuación, haga clic en **Exportar.** Para exportar todas las filas, seleccione todas ellas en la ventana del informe de contabilización y, acto seguido, haga clic en **Exportar.**

El botón de exportación estará inactivo hasta que seleccione las filas que desee **Exportar**.

### <span id="page-46-4"></span>Bandeja 5 y alineación de Bandejas

La función de alineación de la bandeja no se puede usar en la bandeja 5.

### <span id="page-46-5"></span>Previsualizador y Editor de trabajos

No se puede mostrar una vista previa de los archivos DCS2 que se hayan procesado mediante RIP en Acrobat usando la ventana **Previsualizador y editor de trabajos.** En el **Previsualizador y editor de trabajos,** no es posible combinar un trabajo A4 SEF con un trabajo A3.

## <span id="page-46-6"></span>Controlador de impresión de Spire

El controlador de impresión de Spire sólo está disponible para clientes PC. La única unidad de medida disponible en el controlador de impresión de Spire es la pulgada.

# <span id="page-47-0"></span>Ausencia de indicación cuando el Cable del escáner no está conectado

En el servidor de color del Spire CX260 no aparece ninguna indicación en caso de que el cable del escáner no esté conectado.

### <span id="page-47-1"></span>Impresoras virtuales y Localización

Si la configuración de idioma es francés, no podrá crear ninguna impresora virtual. Si la configuración de idioma es ruso, no podrá crear ninguna impresora virtual SpoolStore.

### <span id="page-47-2"></span>Eliminación e Importación de perfiles de color

Cuando se elimina un perfil de color en el Centro de recursos, el vínculo de dispositivo asociado (ubicado en la carpeta **D:\Color\DeviceLink**) no se elimina automáticamente al mismo tiempo.

Como resultado, si importa un nuevo perfil de color y le asigna el mismo nombre que al perfil de color eliminado, se utilizarán los colores del antiguo perfil.

Por lo tanto, se recomienda utilizar siempre un nombre distinto para los perfiles de color importados.

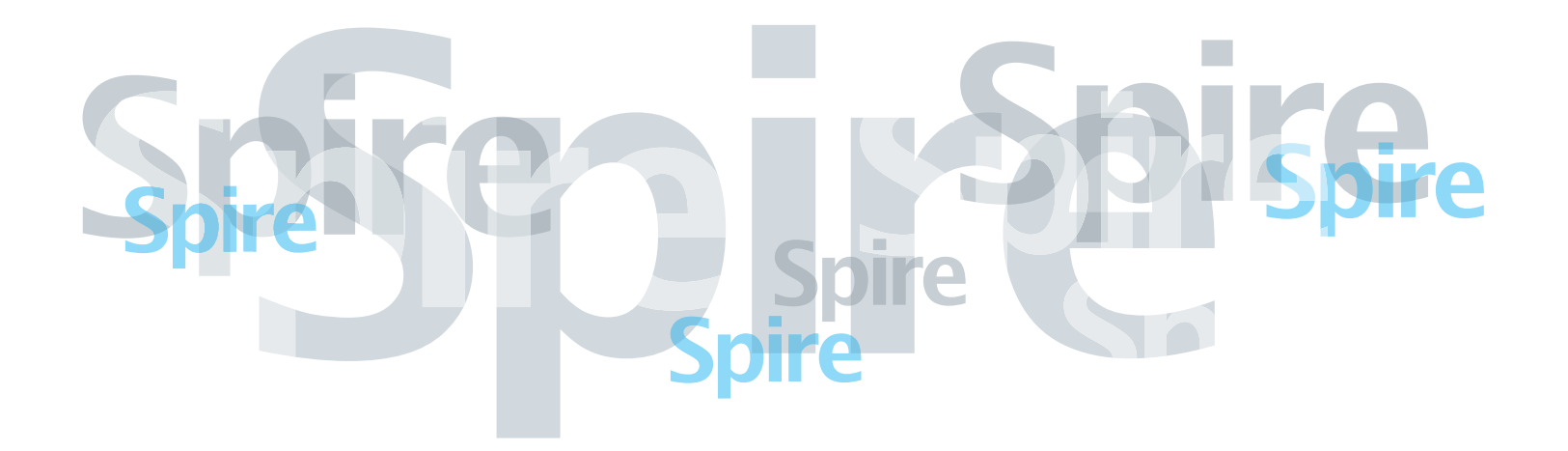

www.printondemandsolutions.com